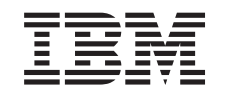

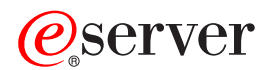

iSeries Developing iSeries Navigator plug ins

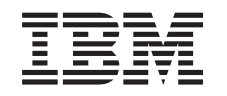

# ERserver

iSeries

Developing iSeries Navigator plug ins

**© Copyright International Business Machines Corporation 1998, 2002. All rights reserved.** US Government Users Restricted Rights – Use, duplication or disclosure restricted by GSA ADP Schedule Contract with IBM Corp.

# **Contents**

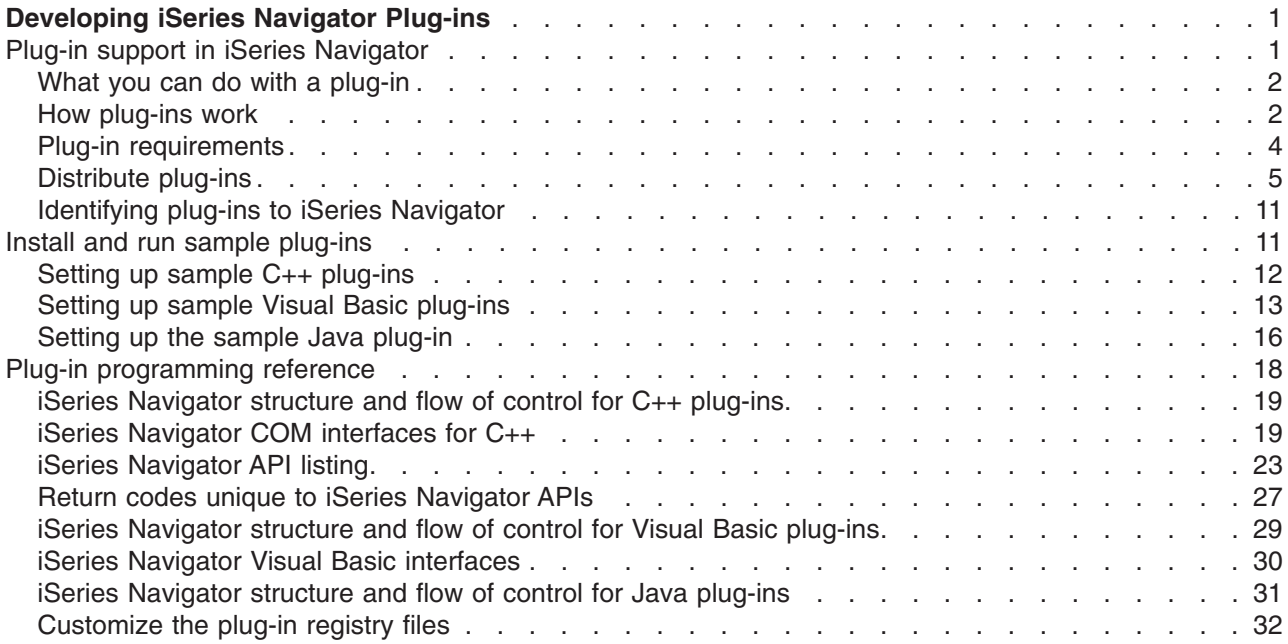

# <span id="page-6-0"></span>**Developing iSeries Navigator Plug-ins**

Are you interested in integrating your iSeries server administration tasks and client/server programs into a single application environment? The plug-in feature for iSeries Navigator allows you to do just that! You can use plug-ins to consolidate third-party applications and specialized functions written in C++, Visual Basic (VB) or Java into the iSeries Navigator interface. Use these articles to learn what plug-ins are, how to create or customize them, and how to distribute them to your users.

#### **Learn about plug-ins:**

#### **[Plug-in support for iSeries Navigator](rzakxplugsuport.htm)**

Plan your plug-in by learning what plug-ins are, what you can do with them, and how to distribute them to your users.

#### **[Install and run the sample plug-in](rzakxinstrunsmpleplug.htm)**

The Programmer's Toolkit helps you download and run sample plug-ins. You can use these samples to learn about plug-in support in iSeries Navigator. Also, many developers use these samples as a base for their own modifications.

#### **Develop plug-ins:**

#### **[Plug-in programming reference](rzakxpluginreference.htm)**

Find information about each type of plug-in's architecture, and the flow of control within iSeries Navigator. This topic also contains API listings, return codes, and links to ActiveX and COM information for C++ plug-ins, as well as links to the interfaces and classes relevant to Java plug-ins.

#### **[Distribute plug-ins](rzakxhowtodistrub.htm)**

The Selective Setup feature in iSeries Access makes it easy to distribute the plug-in to your end users. Use this section to learn how to identify the new plug-in to iSeries Navigator, and where to install the new plug-in.

#### **Code disclaimer information**

This topic contains programming examples.

IBM grants you a nonexclusive copyright license to use all programming code examples from which you can generate similar functions tailored to your own specific needs.

All sample code is provided by IBM for illustrative purposes only. These examples have not been thoroughly tested under all conditions. IBM, therefore, cannot guarantee or imply reliability, serviceability, or function of these programs.

All programs contained herein are provided to you ″AS IS″ without any warranties of any kind. The implied warranties of non-infringement, merchantability, and fitness for a particular purpose are expressly disclaimed.

## **Plug-in support in iSeries Navigator**

iSeries Navigator Plug-in support provides a convenient way to integrate your own functions and applications into a single user interface: iSeries Navigator. These new functions and applications can vary in complexity from simple new behaviors to whole applications. Regardless of what specific new ability your plug-in provides, integrating it into iSeries Navigator provides several important benefits. For example, bundling common system tasks into a single location in iSeries Navigator can dramatically simplify common administration and operation functions. Also, iSeries Navigator's GUI interface ensures that your integrated functions can be completed easily, and with only minimal prerequisite skills.

<span id="page-7-0"></span>To help you plan your plug-in you may want to become familiar with the following topics:

- [What you can do with a plug-in](rzakxwhatcanIdo.htm)
- v

The new functions you can add with a plug-in

• [How plug-ins work](rzakxhowplugswork.htm)

v

How plug-ins work by examining an example Java plug-in

- [Plug-in requirements](rzakxplugreq.htm)
- v

You can develop plug-ins in C++, VB or Java. This topic describes the specific requirements for each language.

- [Distributing plug-ins](rzakxhowtodistrub.htm)
- v

You can easily distribute the new plug-in to your end users by placing it on the managing iSeries server. iSeries Access for Windows Selective Setup then detects the new plug-in and installs it on your client PCs.

# **What you can do with a plug-in**

Plug-ins are sets of predefined classes and methods that iSeries Navigator will start in response to a particular user action. You can use plug-ins to add or modify objects and folders in the iSeries Navigator hierarchy that will represent your tools and applications. You can completely customize the support for your folders and objects by adding or modifying:

### **Context menus**

Use context menus to launch applications, present new dialogs and add or modify behaviors.

#### **Property pages**

Use property pages to support customized attributes, for example additional security settings. You can add property pages to any object or folder that has a property sheet.

#### **Toolbars**

You can completely customize toolbars and buttons.

#### **Custom folders and objects**

You can add your own customized folders and objects into the iSeries Navigator tree hierarchy.

## **How plug-ins work**

#### **The following illustration demonstrates how a Java plug-in that adds a new container to the iSeries Navigator tree could work.**

After identifying the new plug-in to the Windows registry, iSeries Navigator will find the new plug-in and install it in a new configuration. Afterwards, the new container will appear in the iSeries Navigator hierarchy. When the user selects the container, the plug-in's Java code is called to obtain the container's contents—in this case, a list of messages on the user's default message queue.

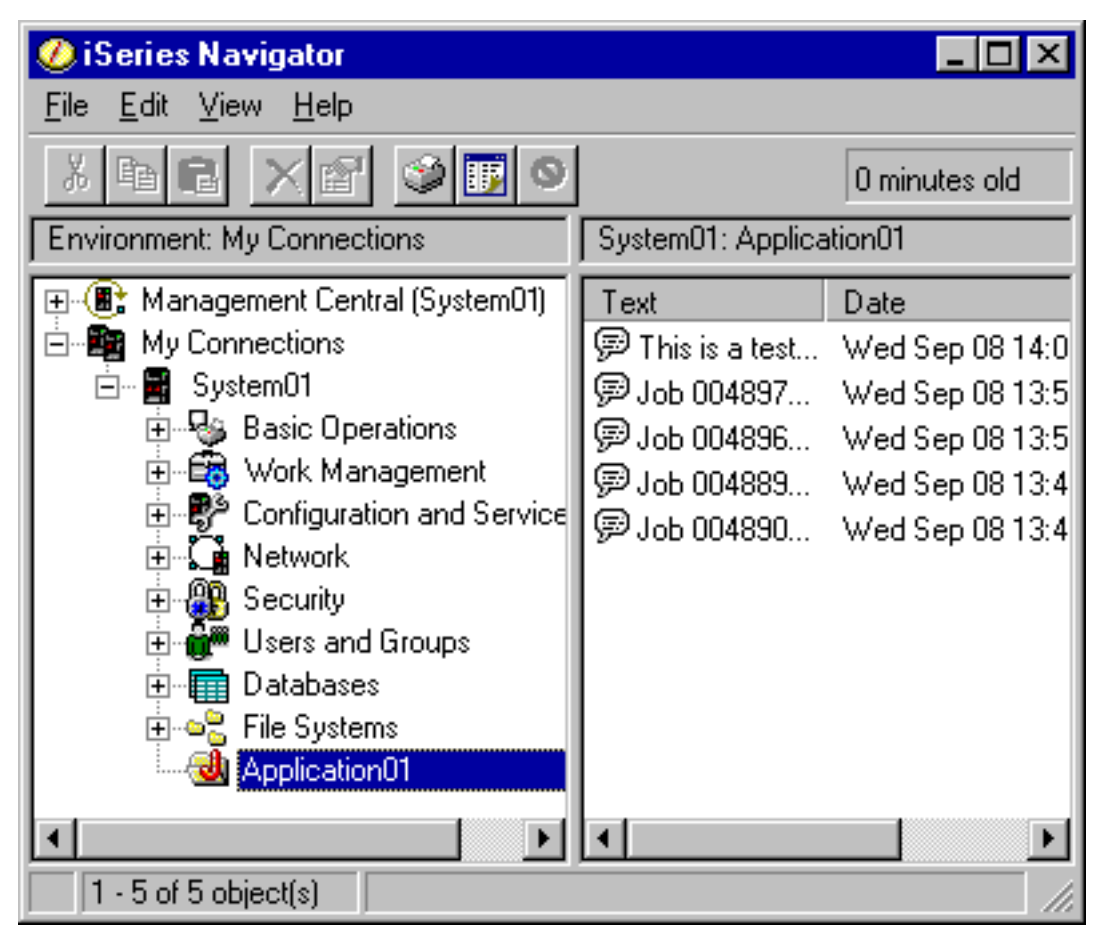

*iSeries Navigator dialog — messages in the message queue*

iSeries Navigator communicates with the Java plug-in by calling methods defined on a Java interface: ListManager. This interface lets Java applications supply list data to the Navigator's tree and list views. To integrate your application into iSeries Navigator, you create a new Java class that implements this interface. The methods on the new class call into your existing Java application to obtain the list data, as shown below.

*How iSeries Navigator calls an application to obtain list data*

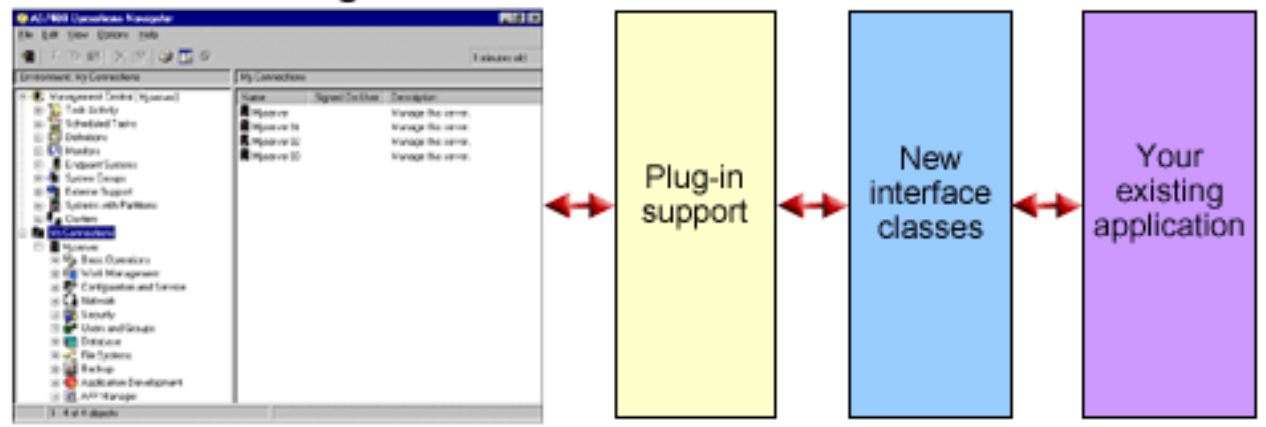

### iSeries Navigator

<span id="page-9-0"></span>What happens when the user wants to perform an action on one of your objects? The illustration below shows what happens when the user right-mouse clicks on a message object to display its context menu.

*iSeries Navigator object context menu*

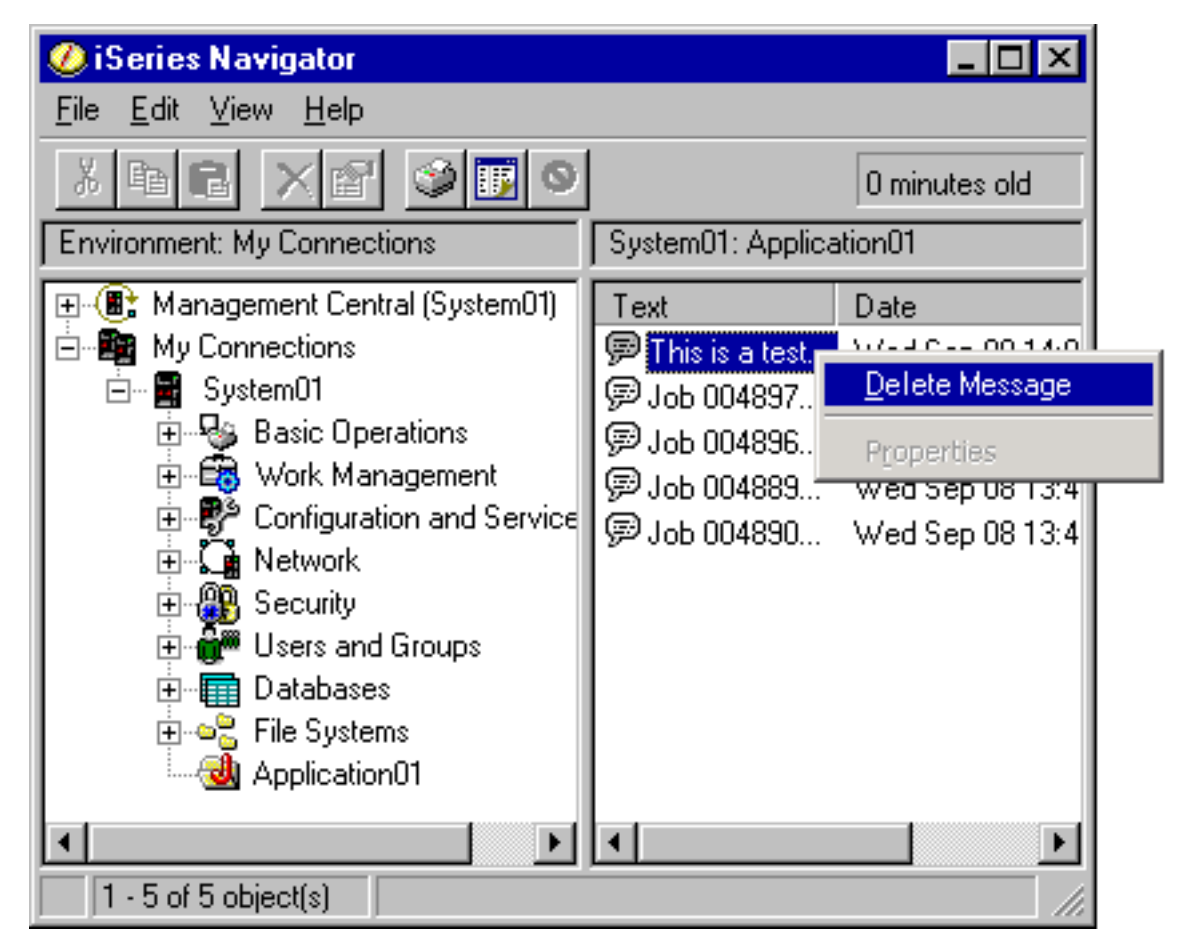

iSeries Navigator calls a predefined method on another Java interface: ActionsManager. This interface obtains the list of menu items supported for message objects. Once again, you would create a new Java class that implements this interface. This is how you make your application's specialized functions available to your users through iSeries Navigator. When the user selects the menu item, the Navigator calls another ActionsManager method to perform the action. Your ActionsManager implementation calls your existing Java application, which then can display a confirmation dialog or some other more sophisticated user interface panel that allows the user to perform a specialized task. The iSeries Navigator user interface is designed to let users work with lists of iSeries server resources and to perform actions on them. The architecture of the plug-in feature reflects this user interface design, both by defining interfaces for working with lists of objects in a hierarchy, and for defining actions on those objects. A third interface, DropTargetManager, handles drag-and-drop operations.

# **Plug-in requirements**

iSeries Navigator plug-in requirements differ according to the programming language that you use. However, all plug-ins require at least V3R1M3 of iSeries Access for Windows or Client Access Express 95/NT, and V4R4 for OS/400. Visual Basic and Java plug-ins require Client Access Express V4R4 or greater.

### **C++ plug-ins**

Plug-ins that are developed by using Microsoft's Visual C++ programming language must be written in Version 4.2 or later.

<span id="page-10-0"></span>C++ plug-ins also require the following iSeries Navigator APIs:

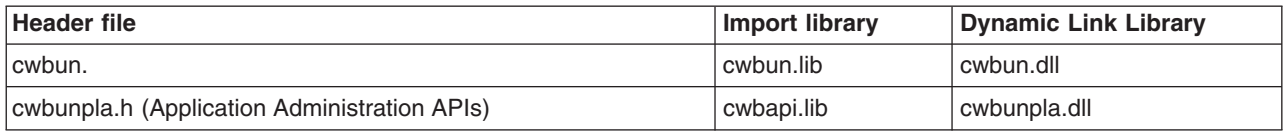

#### **Java plug-ins**

Java plug-ins run on the IBM runtime for Windows(R), Java Technology Edition. The following table indicates the version of Java installed with iSeries Access for Windows:

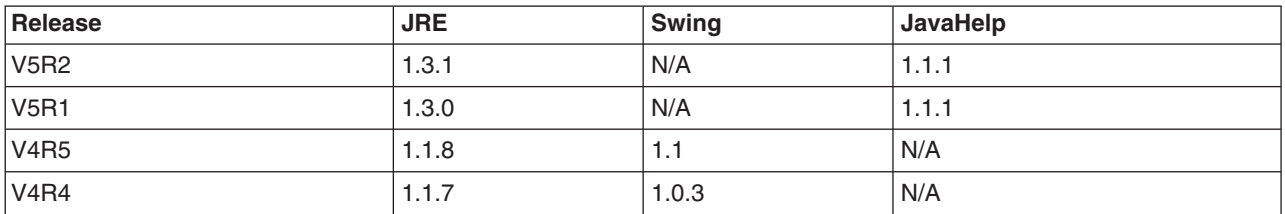

All Java plug-ins require a small Windows resource DLL, that contains certain information about your plug-in. This allows iSeries Navigator to represent your function in the Navigator object hierarchy without having to load your plug-in's implementation. The sample's resource DLL was created by using Microsoft's Visual C++ version 4.2, but any C compiler that supports compiling and linking Windows resources may be used.

iSeries Navigator provides a Java console as an aid to debugging. The console is activated by selecting a registry file to write the required console indicators to the Windows registry. When the console is activated, the JIT compiler is turned off to allow source code line numbers to appear in the stack trace, and any exceptions that are encountered in the Navigator's Java infrastructure will be displayed in message boxes. The registry files for activating and for deactivating the console are provided with the sample Java plug-in, found in the iSeries Access for Windows Toolkit.

The sample's user interface was developed by using the Graphical Toolbox for Java, which is a part of the Toolbox for Java component. The Toolbox is an optionally installable component of iSeries Access for Windows. It can be installed with the initial installation of the iSeries Access for Windows product or selectively installed later, by using the iSeries Access for Windows Selective Setup program.

#### **Visual Basic plug-ins**

Visual Basic plug-ins run on Version 5.0 of the Visual Basic runtime environment.

# **Distribute plug-ins**

You can deliver your plug-in code to iSeries Navigator users by including it with your OS/400 applications. The installation program for the application writes the plug-in's code binaries, registry file, and translatable resources to a folder in the iSeries server integrated file system. After completing this process, your end users can obtain the plug-in from the iSeries Access for Windows folder (with the help of an iSeries NetServer mapped network drive) using the iSeries Access Selective Setup program. Selective Setup copies your plug-in code to the user's machine, downloads the appropriate translatable resources based on the language settings on the user's PC, and runs the registry file to write your plug-in's registry information to the Windows registry. If you are not initially installed, you can also install plug-ins on the initial install using the custom option.

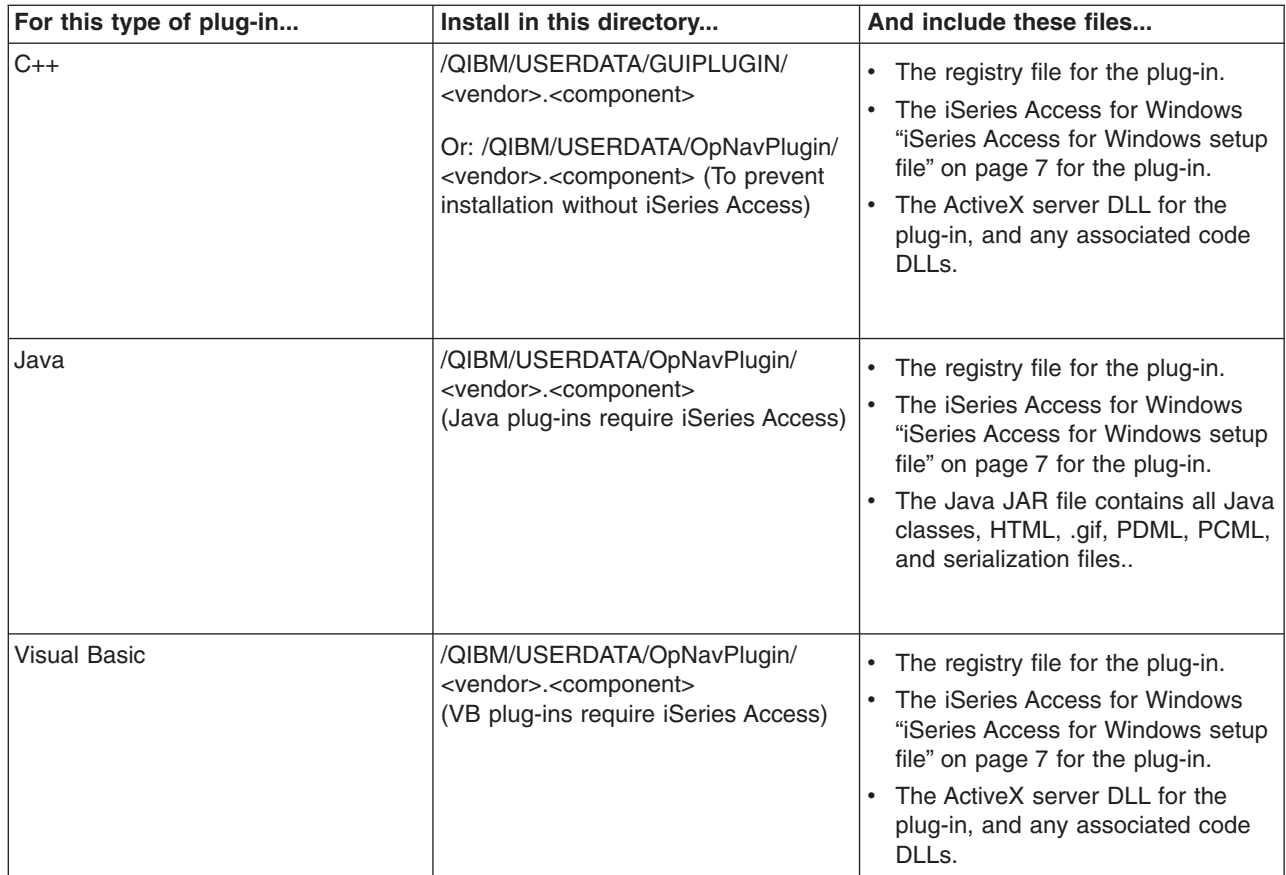

Note: The <vendor>.<component> subdirectory must match the one specified in the registry file.

Additionally, all plug-ins must create at least one directory below the <vendor>.<component> subdirectory called MRI29XX, where XX identifies a supported language. For example, MRI2924 (English). This directory should contain the correct national language version of the following items:

- The resource DLL for the plug-in
- The help files for the plug-in
- The ["MRI setup file"](#page-16-0) on page 11 for the plug-in.

#### **Upgrading or uninstalling the plug-in**

After the users have installed your new plug-in, you may choose either to upgrade it at a later date or ship bug fixes. When the code is upgraded on the iSeries server, the iSeries Access Check Version program will detect that this process has occurred and automatically download the updates onto the users machines. iSeries Access also provides uninstall support, which lets your users completely remove the plug-in from their machines anytime they wish. Users can learn what plug-ins are installed on their machines by clicking on the Plug-ins tab on the iSeries Navigator Properties for an iSeries server.

#### **Restricting access to the plug-in with system policies and Application Administration**

If you provide a Windows policy template with your plug-in, you can also take advantage of Windows system policies to control which network users can install your plug-in. Additionally, you can use the iSeries server based Application Administration support in iSeries Navigator to control which users and user groups can access your plug-in.

### <span id="page-12-0"></span>**iSeries Access for Windows setup file**

The iSeries Access for Windows setup file provides the iSeries Access Selective Setup program with the information needed to install an iSeries Navigator plug-in on a client workstation. It also provides information that allows the iSeries Access Login Service Check program to determine when the plug-in needs to be upgraded or serviced.

The file must be named SETUP.INI, and it must reside in the primary <vendor>.<component> directory for the plug-in on the iSeries server.

The format of the file conforms to that of a standard Windows configuration (.INI) file. The file is divided into three parts:

- v "Example: Information section of setup.ini"
- ["Example: Service section of setup.ini"](#page-13-0) on page 8
- v Sections to ["Example: Identify files section of setup.ini"](#page-13-0) on page 8 to install on the client workstation

*Example: Information section of setup.ini:* The first section of the Setup file (Plug-in Info) contains global information about the plug-in:

[Plugin Info] Name=Sample plug-in NameDLL=sampmri.dll NameResID=128 Description=Sample plug-in description DescriptionDLL=sampmri.dll DescriptionResID=129 Version=0 VendorID=IBM.Sample SupportExpress=YES JavaPlugin=YES

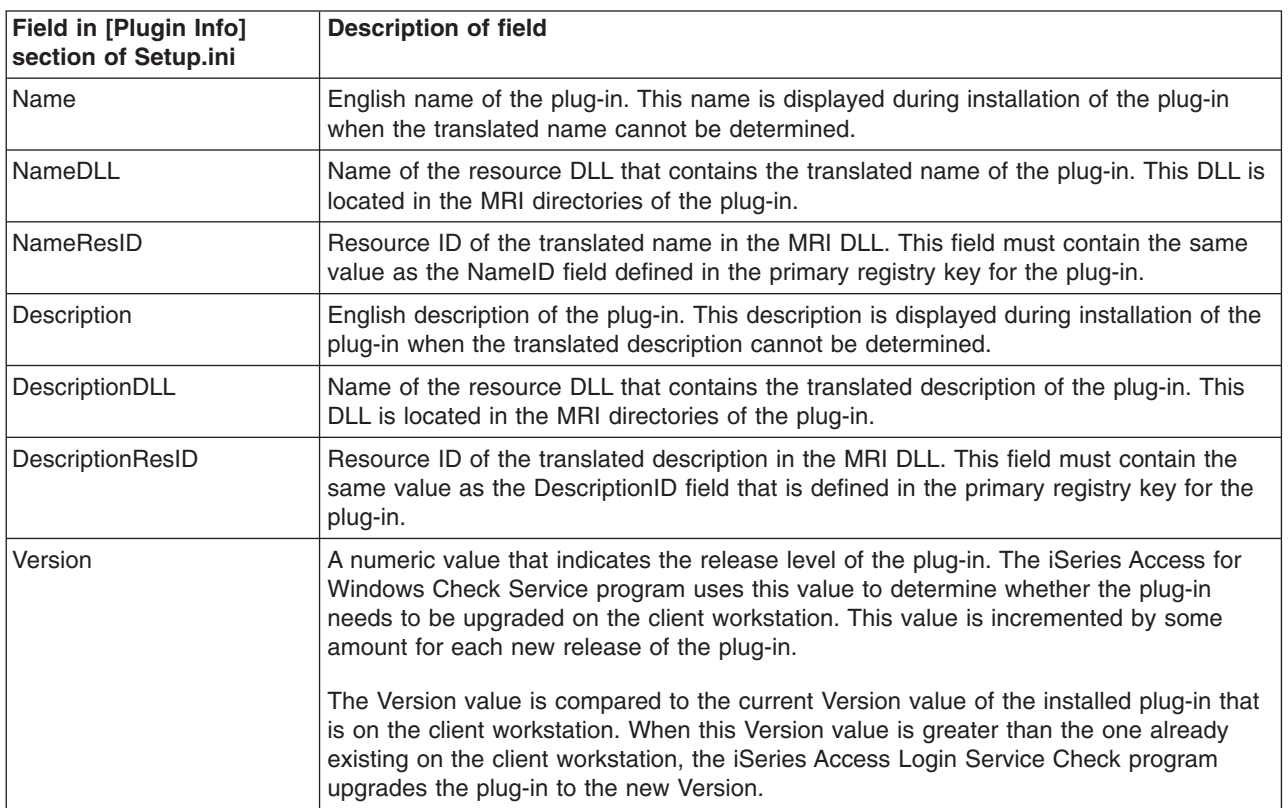

<span id="page-13-0"></span>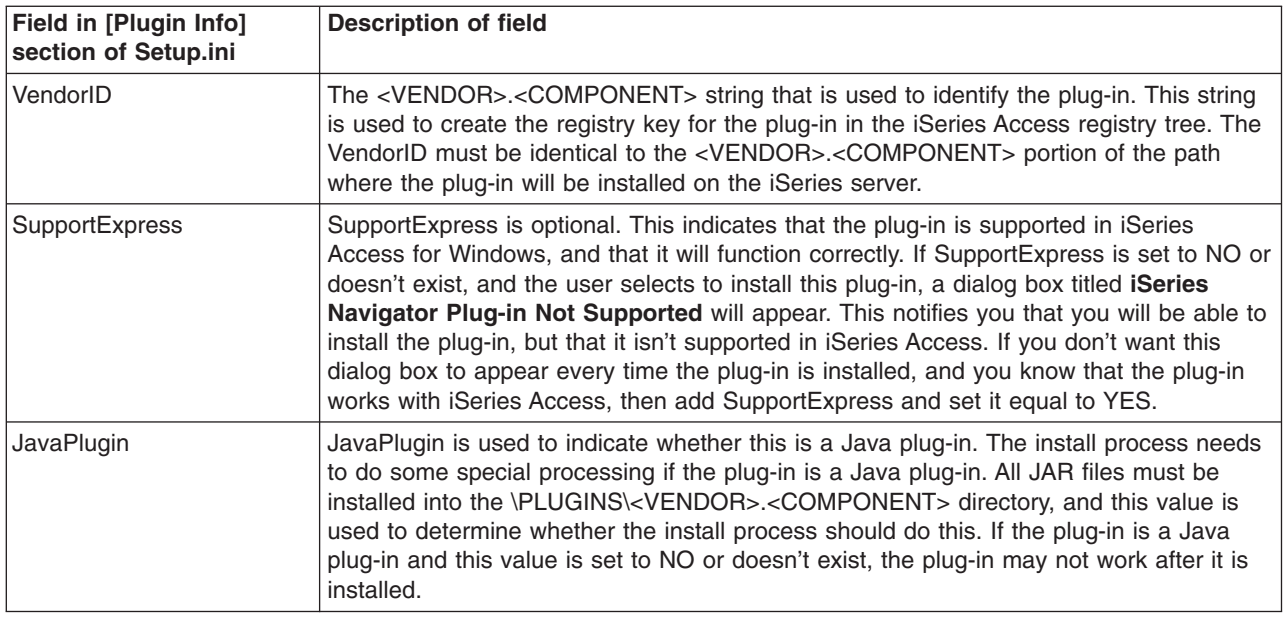

**Example: Service section of setup.ini:** The second section of the setup file (Service) provides the iSeries Access Check Service program with the information it requires to determine if a new fix level of the plug-in should be applied to the client workstation:

[Service] FixLevel=0 AdditionalSize=0

Below is a listing of the meaning of each field:

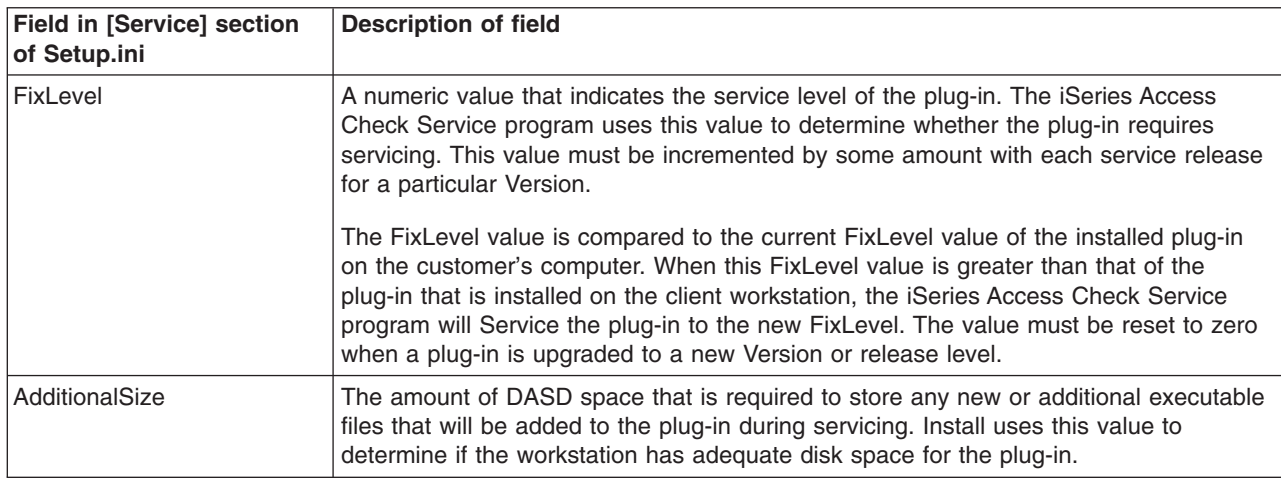

*Example: Identify files section of setup.ini:* The third and final portion of the setup file contains sections that identify the files that are to be installed on the client workstation. The section in which a file appears identifies the locations of the source and target for each file. These file sections are used during initial installations or during an upgrade to a new Version or release level.

The format for file entries in each file section should ben=file.ext, wherenis the number of the file in that section. The numbering must start with one (1) and increment by one (1) until all of the files are listed in the section. For example:

[Base Files]  $1=f$ ile $1.d$ 2=file2.dll 3=file3.dll

In all cases, only the file name and plug-in should be specified. Do not specify directory path names. If a file section contains no entries, the section simply is ignored.

**Note:**The Programmer's Toolkit provides a sample setup file for three different sample plug-ins: C++, Java, and Visual Basic.

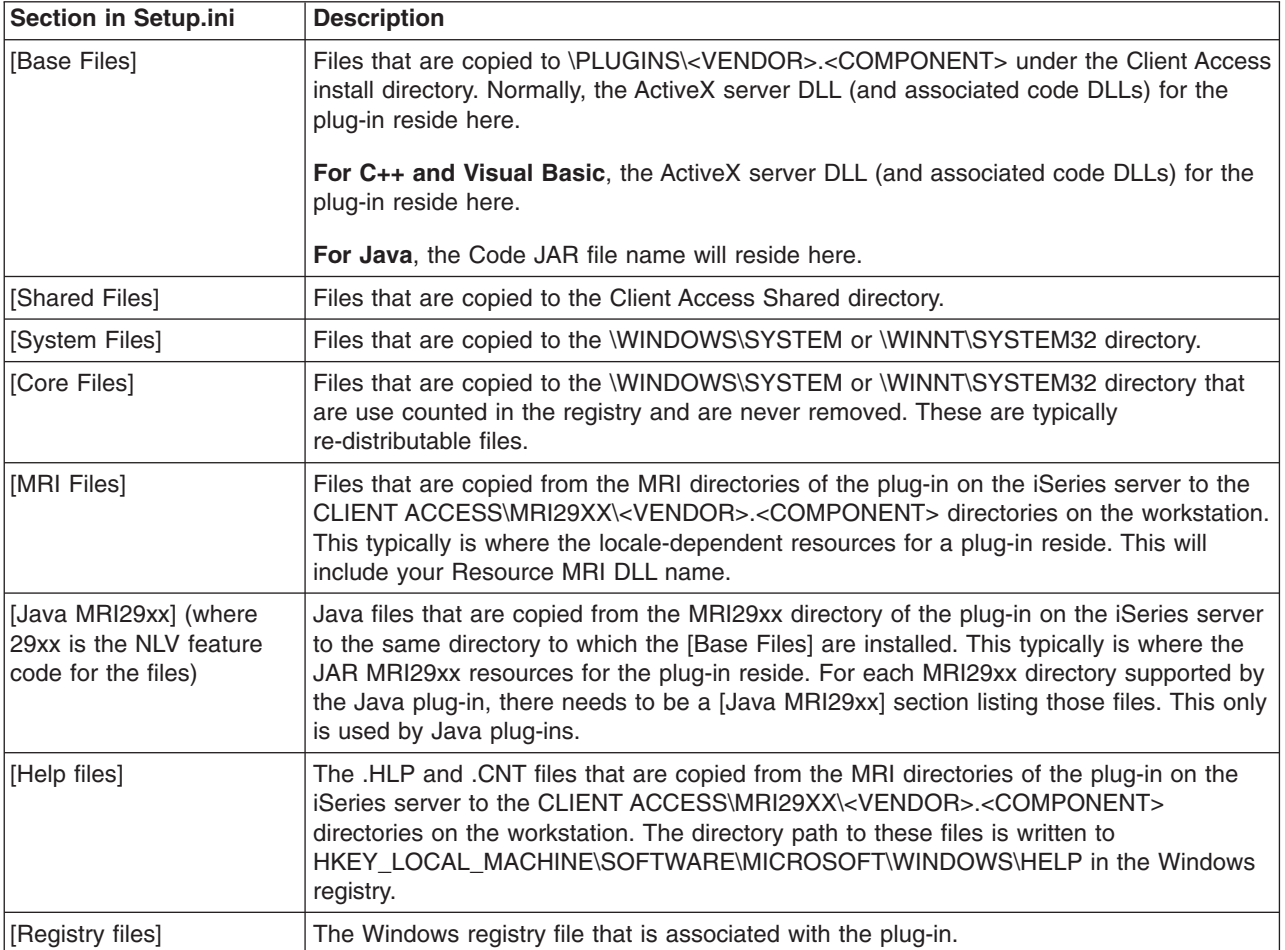

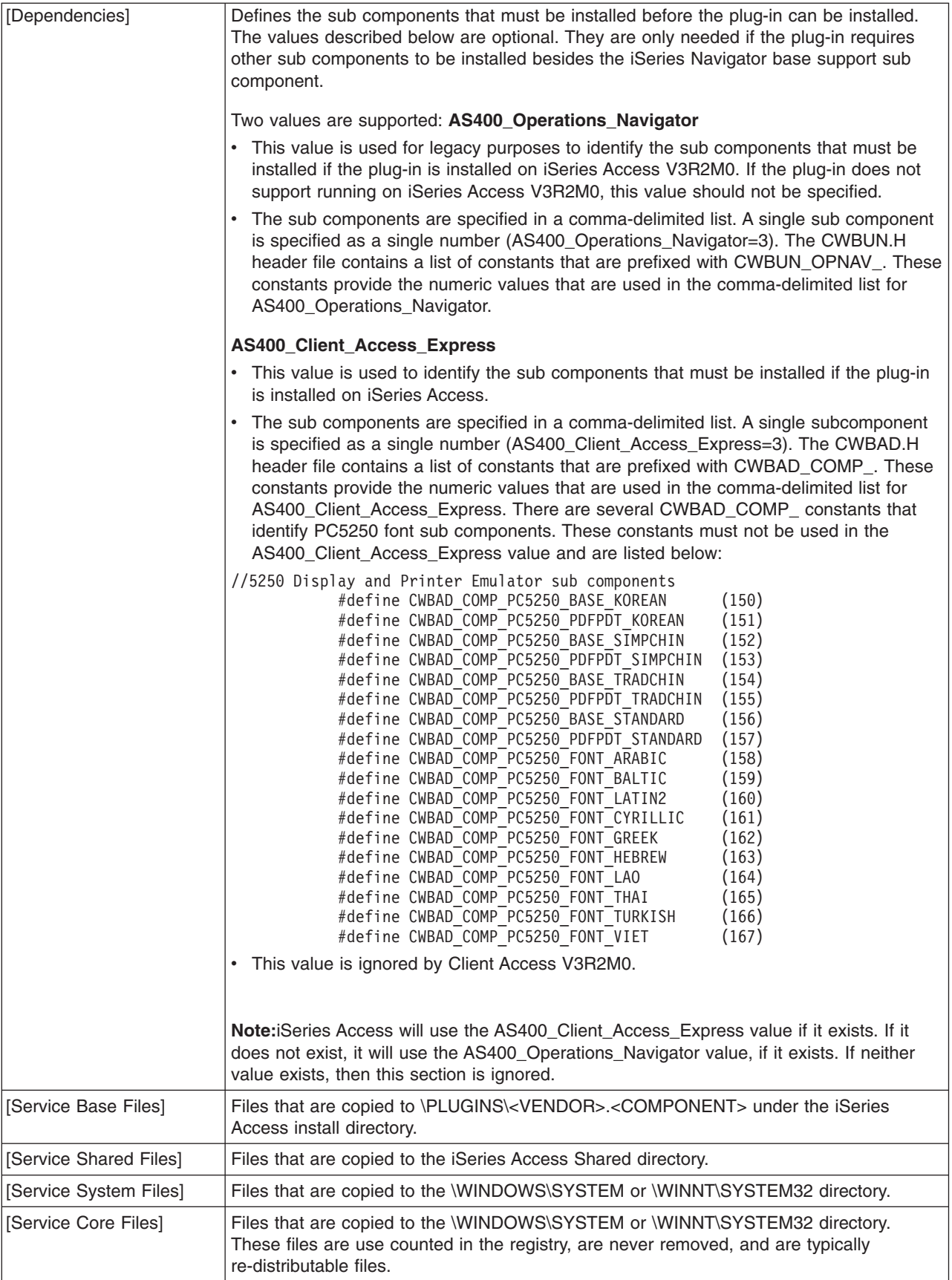

<span id="page-16-0"></span>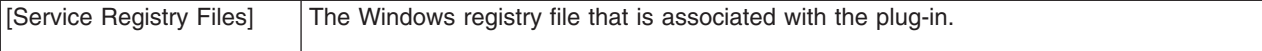

### **MRI setup file**

The MRI setup file provides the iSeries Access Selective Setup program with the information it needs to install the locale-dependent resources that are associated with an iSeries Navigator plug-in on a client PC.

You must name the file MRISETUP.INI. A version of this file must reside in the MRI29XX subdirectory on the iSeries server for each national language that the plug-in supports.

The format of the file conforms to that of a standard Windows configuration (.INI) file. The file contains a single section, MRI Info. The MRI Info section provides the Version value for the MRI of the plug-in. The MRI for the plug-in includes all resource DLLs, as well as Help files (.HLP and .CNT) for a particular language. For example:

[MRI Info] Version=0

The iSeries Access Selective Setup program checks the Version value of the MRI during an initial install and during an upgrade of the plug-in when incrementing the Version or release level of the plug-in. The MRI Version value in this file must match the Version value in the SETUP.INI file of the plug-in during the installation or upgrade. When these values do not match, the MRI files will not be copied to the client PC. The Programmer's Toolkit provides a sample MRI setup file with the sample plug-in.

### **Identifying plug-ins to iSeries Navigator**

Plug-ins identify themselves to iSeries Navigator by supplying information in the Windows registry when the plug-in software is installed on the Windows desktops of your users. The registry entries specify the location of the plug-in code and identify the classes that implement the special iSeries Navigator interfaces. You can supply additional registry information that lets iSeries Navigator determine whether the plug-in's function should be activated for a particular iSeries system. For example, a plug-in may require a certain minimum release of OS/400, or it may specify that a certain product needs to be installed on the iSeries server in order for it to function.

When a user clicks on an iSeries server in the iSeries Navigator hierarchy tree after installing a plug-in, iSeries Navigator examines the iSeries server to determine whether it is capable of supporting the new plug-in. The software prerequisites (specified in the plug-in's registry entries) are compared against the software installed on the iSeries server. If the plug-in's requirements are satisfied, the new function will be displayed in the hierarchy tree. If the requirements are not met, the plug-in's function will not appear for that iSeries server, unless the registry file specifies otherwise.

### **Install and run sample plug-ins**

The Programmer's Toolkit supplies sample plug-ins in each of the supported programming languages. These samples provide an excellent way to learn how plug-ins work, and an efficient starting point for developing your own plug-ins. If you don't already have the Programmer's Toolkit installed, you will need to install it before working with any of the sample plug-ins. You can install the Toolkit through iSeries Access Selective Setup.

- Setting up the sample  $C_{++}$  plug-in Download the sample C++ plug-in and get it running in iSeries Navigator.
- ["Setting up sample Visual Basic plug-ins"](#page-18-0) on page 13 Download the sample Visual Basic plug-in and get it running in iSeries Navigator.
- <span id="page-17-0"></span>• [Setting up the sample Java plug-in](rzakxinstrunsmpjava.htm) Download the sample Java plug-ins and get them running in iSeries Navigator.
- **Note:** Before starting to work on any of the sample plug-ins, you may want to be aware of the unique [requirements](rzakxplugreq.htm) for developing plug-ins in each of the three languages.

# **Setting up sample C++ plug-ins**

This task involves building and running the sample ActiveX server DLL. The sample provides a functioning Developer Studio workspace that you can use to set breakpoints and to observe the behavior of a typical iSeries Navigator plug-in. It also allows you to verify that your Developer Studio environment is set up correctly for compiling and linking plug-in code.

In order to get the sample C++ plug-in running or your PC, you must complete the following steps:

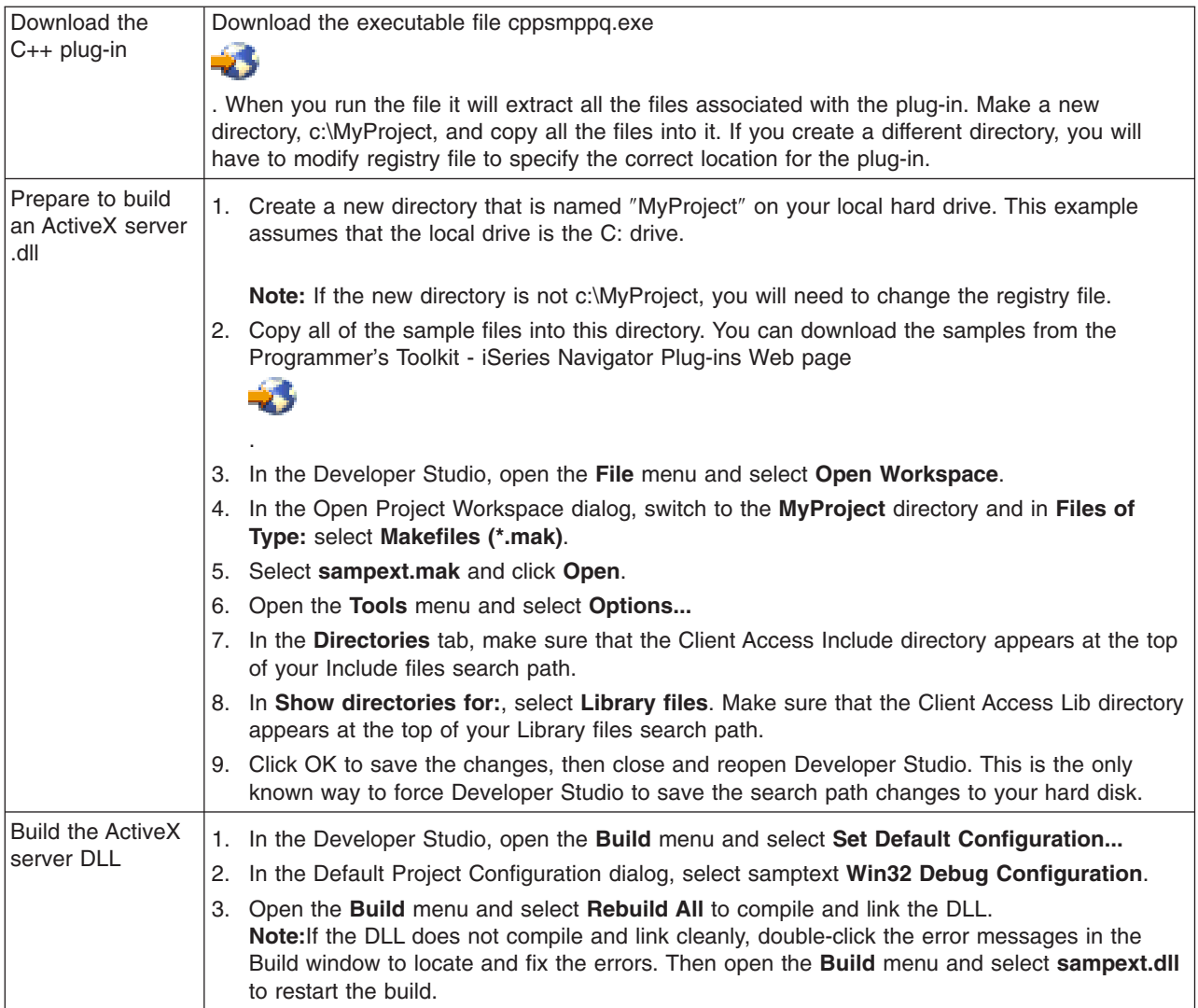

<span id="page-18-0"></span>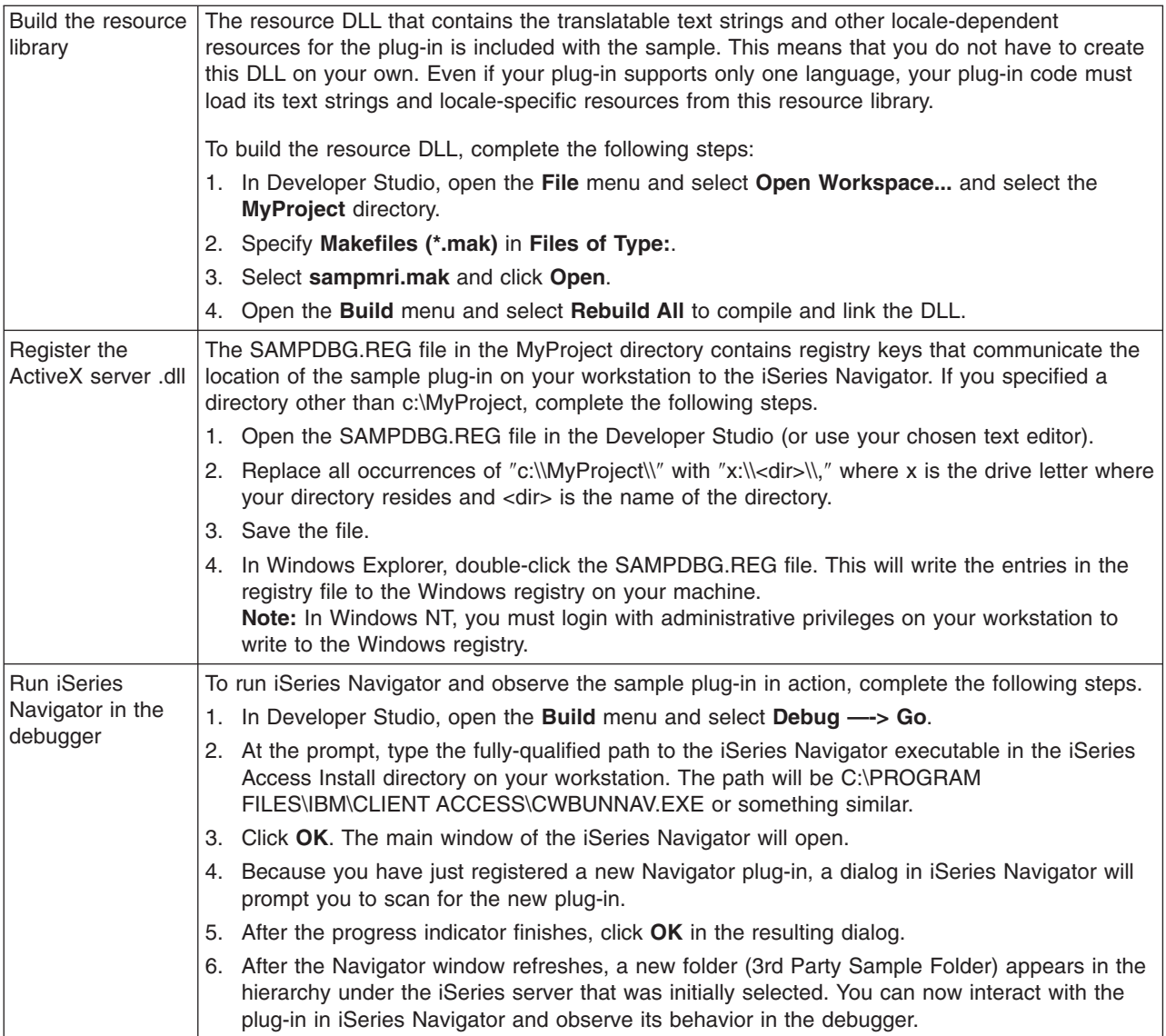

# **Setting up sample Visual Basic plug-ins**

The sample Visual Basic (VB) plug-in adds a folder to the iSeries Navigator hierarchy that provides a list of OS/400 libraries, and illustrates how to implement properties and actions on those library objects.

In addition to installing the plug-in code, the sample plug-in includes a Readme.txt file, and two registry files, one for use during development, and another for distribution with the retail version. See the [sample](rzakxvbdiroffiles.htm) [VB plug-in directory of files](rzakxvbdiroffiles.htm) for detailed description of all the files included with the VB plug-in.

In order to get the sample VB plug-in running on your PC, you must complete the following steps:

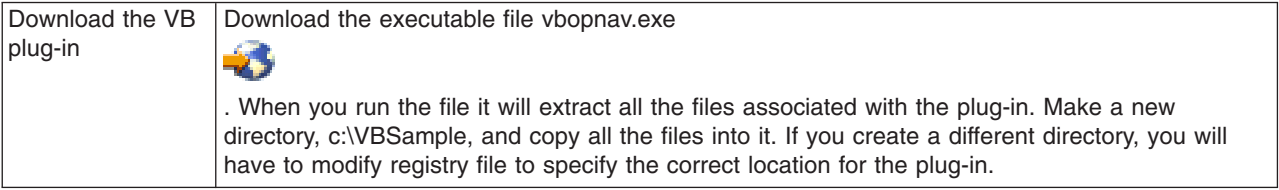

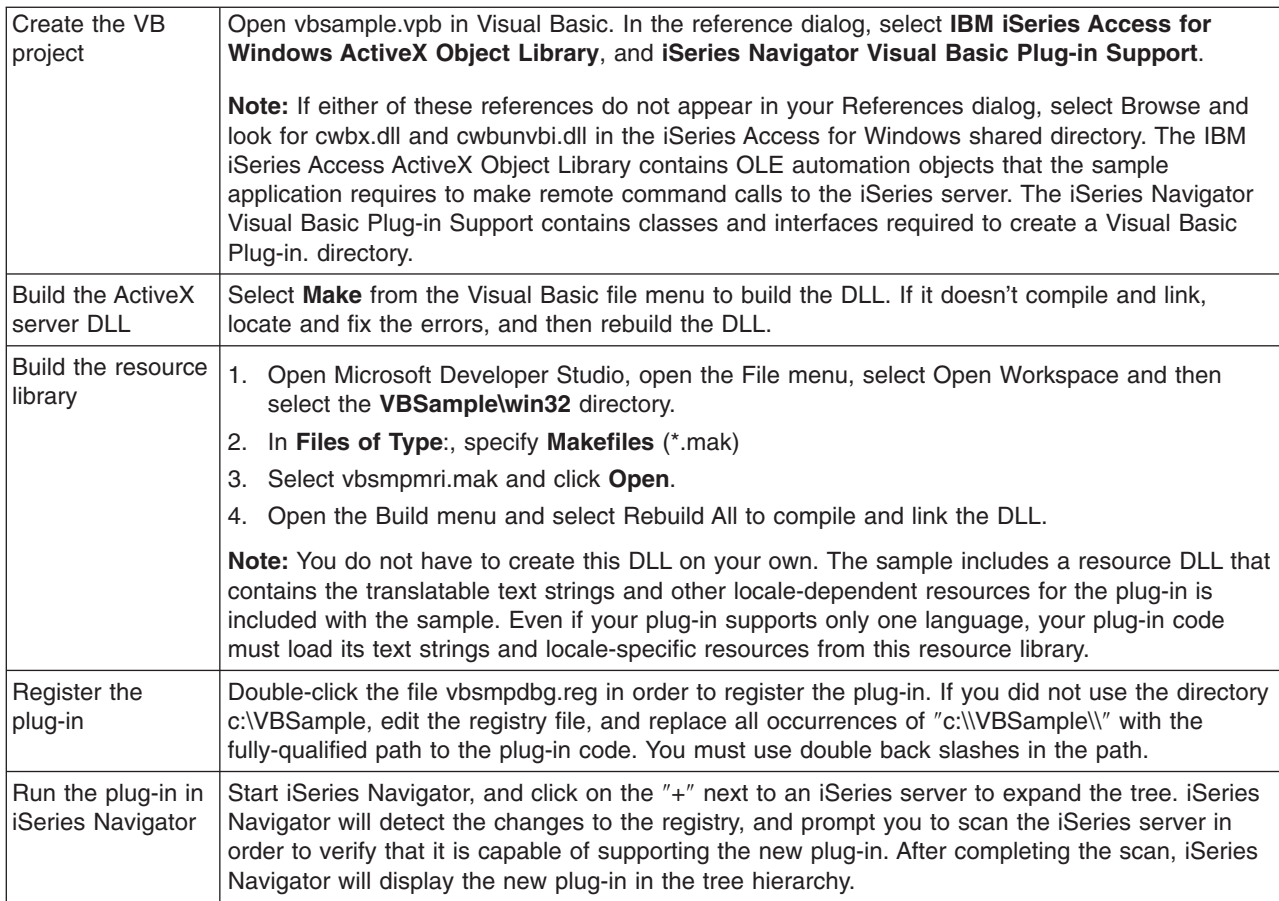

### **Sample VB plug-in directory of files**

The following tables describe all of the files included with the sample VB plug-in for v5r2.

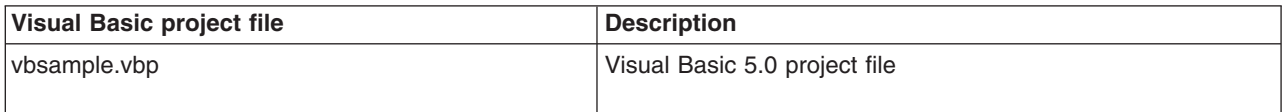

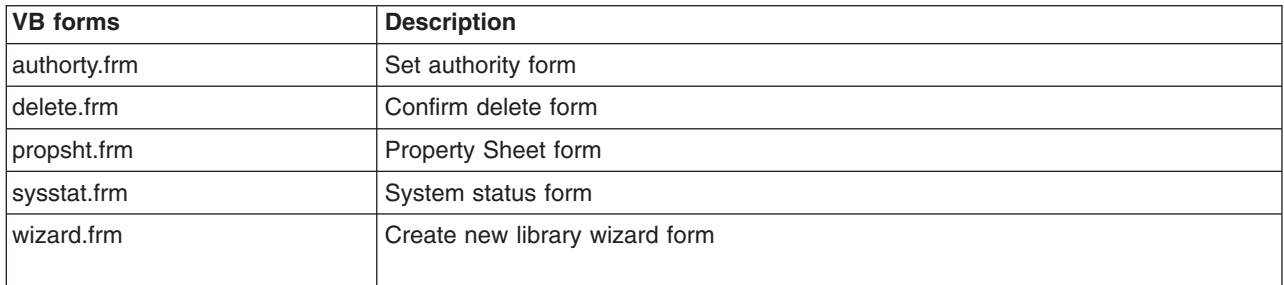

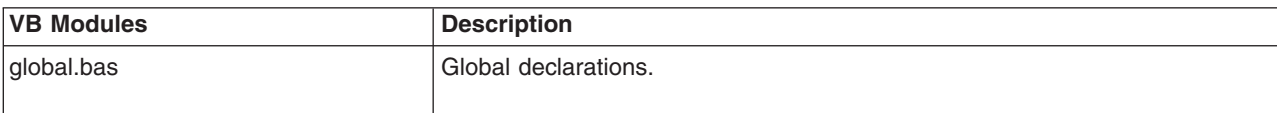

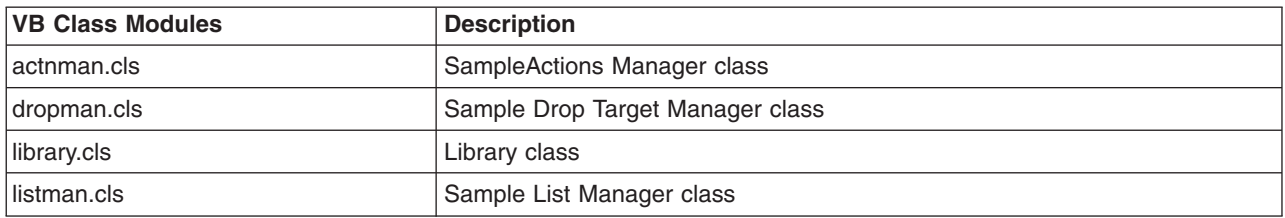

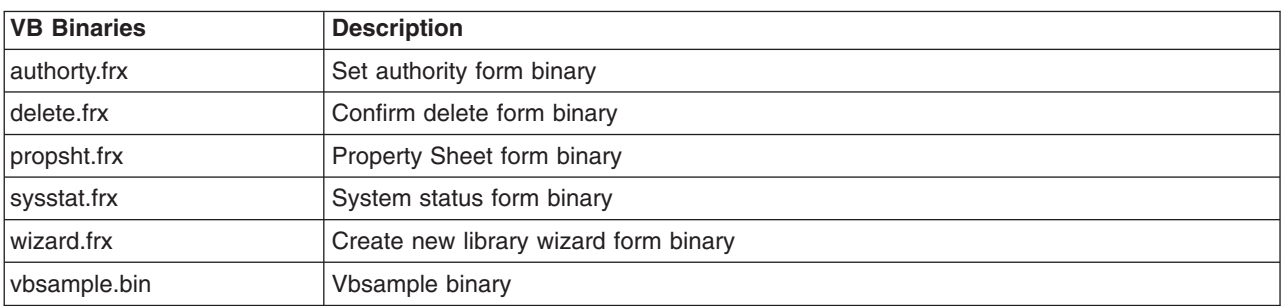

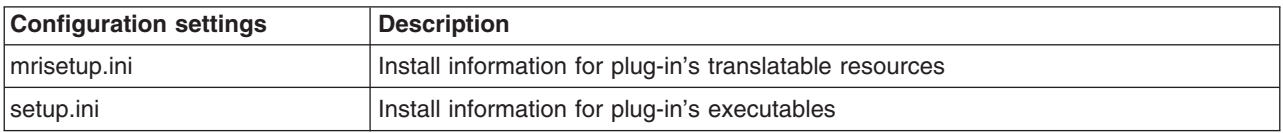

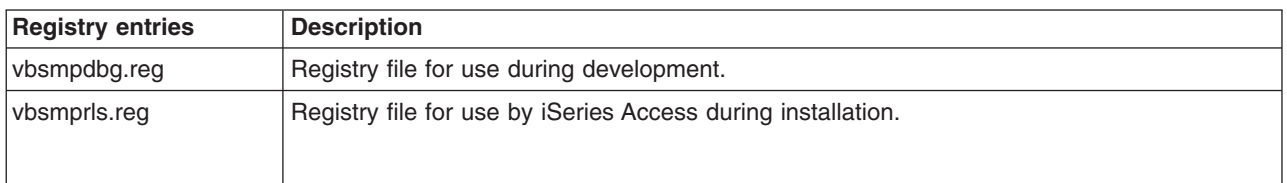

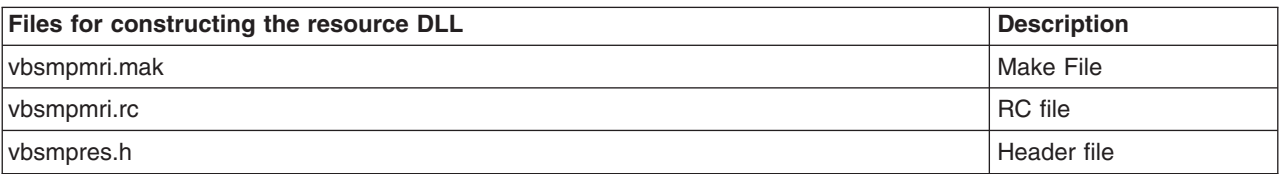

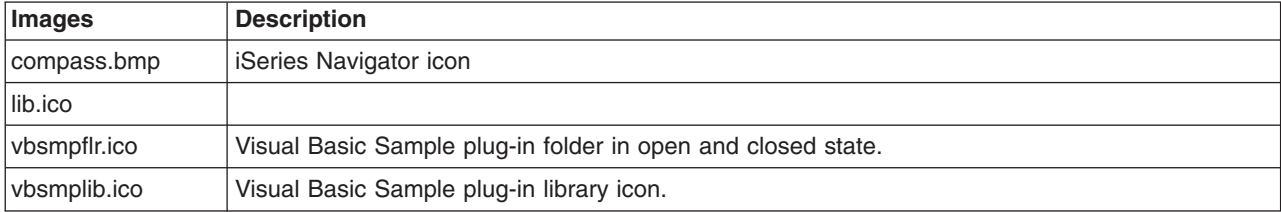

# <span id="page-21-0"></span>**Setting up the sample Java plug-in**

The sample Java plug-in works with message queues in QUSRSYS on a given iSeries server. The first plug-in allows you to view, add and delete messages in your default message queue, the one with the same name as your iSeries user ID. The second plug-in adds support for multiple message queues. Finally, the third plug-in adds the ability to drag and drop messages between queues.

In addition to installing the plug-in code, the sample plug-in includes Java docs, a Readme.txt file, and two registry files, one for use during development and another for distribution with the retail version. See the [Sample Java plug-in directory of files](rzakxjavadiroffiles.htm) for a detailed description of all files included with the Java plug-ins.

Download the sample [Download the executable file jvopnav.exe.](http://www.ibm.com/eserver/iseries/access/toolkit/opnav_plugins.htm) Java plug-ins 45 When you run this file, it will extract all of the previously mentioned files. You should allow the executable to install the files in the default directory: jvopnav\com\ibm\as400\opnav. Identify the plug-in to Identify the plug-in to  $1.$  Edit the file MsgQueueSampleX.reg in<br>ivonnay\com\ibm\as400\oppay\MsgQue jvopnav\com\ibm\as400\opnav\MsgQueueSampleX. (X=1, 2 or 3, depending on which sample you are installing.) 2. Find the lines: "NLS"="c:\\jvopnav\\win32\\mri\\MessageQueuesMRI.dll" and ″JavaPath″=″c:\\jvopnav″ 3. Replace ″c:\\″ with the fully-qualified path to the jvopnav directory on your PC. You must double all back slashes in the path. 4. Save your changes, and double click the registry file. Run the sample Java Hun the sample Java  $\begin{vmatrix} 1. & \text{Start} \\ \text{there} \end{vmatrix}$  Start iSeries Navigator, and click on the "+" next to an iSeries server to expand the tree. 2. iSeries Navigator will detect the changes to the registry, and prompt you to scan the iSeries server in order to verify that it is capable of supporting the new plug-in. 3. Click **Scan Now** 4. iSeries Navigator will scan the iSeries server. When it finishes, it will display a new folder in the hierarchy tree, Java Message Queue Sample 1, 2 or 3. 5. Double click on the new folder 6. The first sample plug-in will display the contents of your default message queue in QUSRSYS on the iSeries server. The second and third samples will display a list of message queues. 7. Add a new message by right-clicking on the message queue folder, and selecting **New -> Message**. 8. The plug-in displays a PDML dialog allowing you to enter the message text. 9. Delete a message by right-clicking on a message and selecting **Delete**. You can also do this from the toolbar. 10. If you're using the third sample plug-in, you can select a message, drag it to another queue, and then drop it. 11. The plug-in will then move the message to the other queue.

To set up the sample Java plug-in:

### **Sample Java plug-in directory of files**

The following tables describe all of the files included with the sample Java plug-ins for v5r2. For more information, read the plug-in's javadoc documentation. These were installed in your jvopnav\com\ibm\as400\opnav\MsgQueueSample1\docs directory. Start with the file Packagecom.ibm.as400.opnav.MsgQueueSample1.html.

The sample's package name is com.ibm.as400.opnav.MsgQueueSample1. All class names are prefixed with ″Mq″ to differentiate them from like-named classes in other packages.

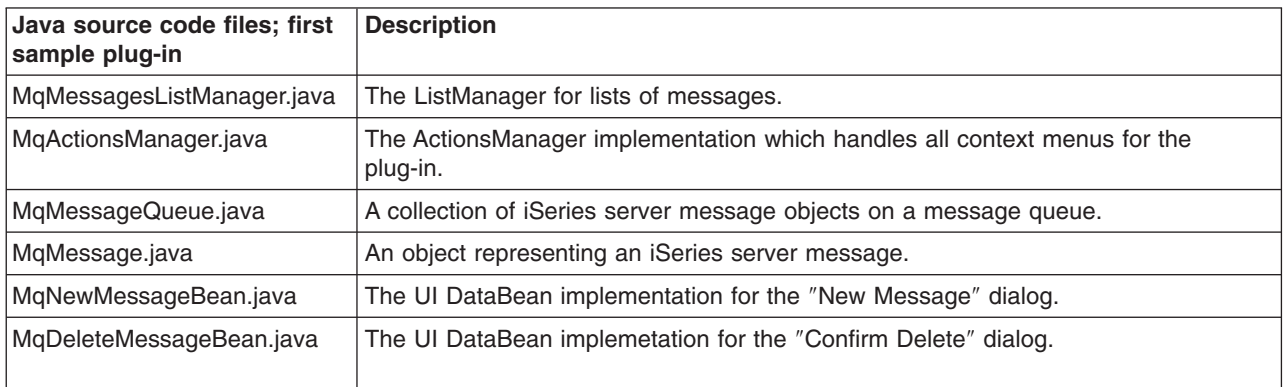

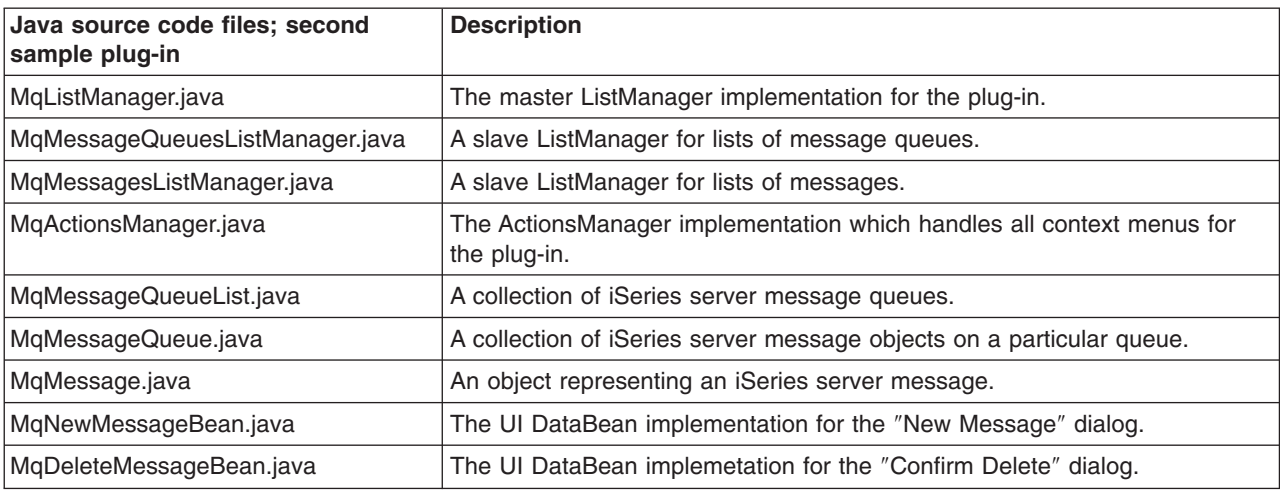

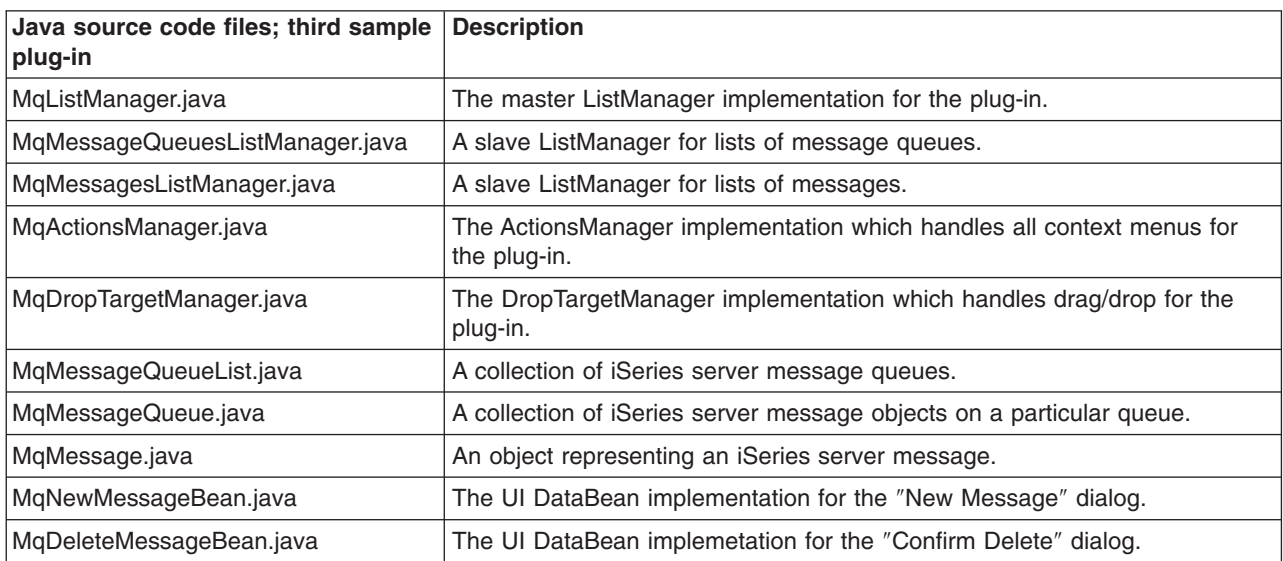

<span id="page-23-0"></span>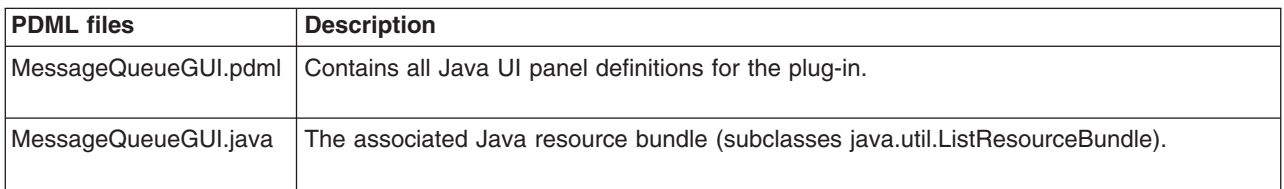

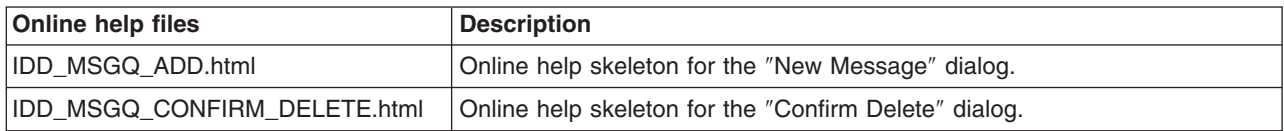

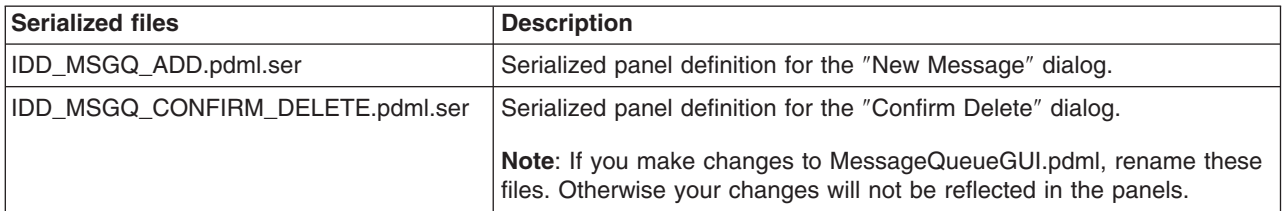

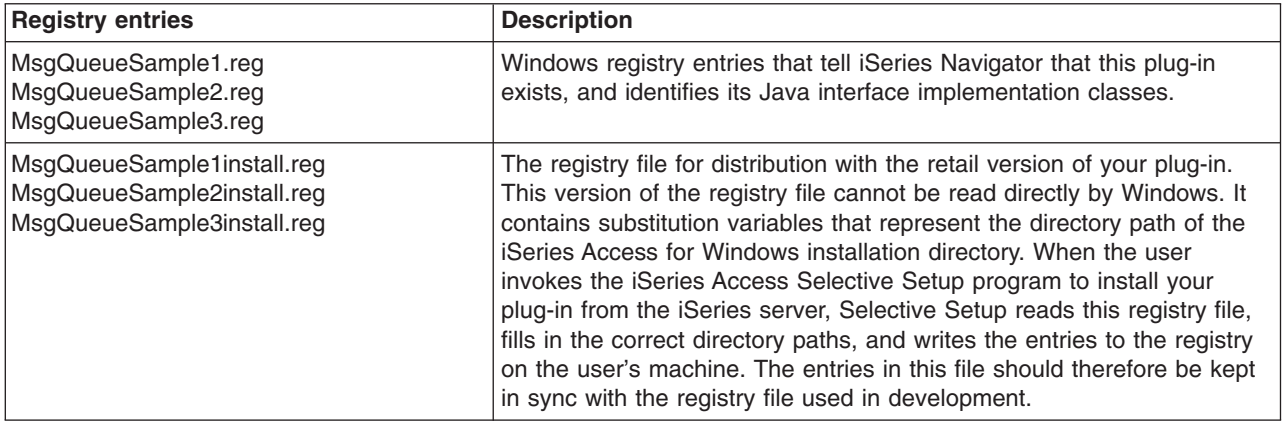

# **Plug-in programming reference**

iSeries Navigator handles plug-ins in each programming language in a different way. You can use the following topics to learn about the flow of control in iSeries Navigator for each type of plug-in, as well as specific reference information regarding the unique interfaces for each language.

#### **C++ Reference**

- [Flow of Control in iSeries Navigator](rzakxc++cntrolflow.htm)
- [COM Interfaces](rzakxcomint.htm)
- <span id="page-24-0"></span>• [API listing](rzakxapilist.htm)
- [Return Codes](rzakxreturncodes.htm)

#### **VB Reference**

- [Flow of control in iSeries Navigator](rzakxvbcntrolflow.htm)
- [VB Interfaces](rzakxopnavinterfaceclassvb.htm)

#### **Java Reference**

- [Flow of control in iSeries Navigator](rzakxjavacntrolflow.htm)
- [Java Classes and Interfaces](javadoc/index.html)

In addition to reference information specific to each language, each plug-in requires some customization to Windows registry files.

#### **[Plug-in registry files](rzakxcreateplugin.htm)**

After modifying the sample plug-ins, you'll need to make some modifications to the registry files. This topic provides a walk-through of the registry files for each type of plug-in, and recommends some modifications.

# **iSeries Navigator structure and flow of control for C++ plug-ins**

The internal architecture of the iSeries Navigator product is intended to serve as an integration point for an extensible, broad-based operations interface for the iSeries server. Each functional component of the interface is packaged as an ActiveX server DLL. iSeries Navigator uses Microsoft's Component Object Model (COM) technology to activate only the component implementations that currently are needed to service a user request. This avoids the problem of having to load the entire product at start up, thereby consuming the majority of Windows resources, and impacting performance of the entire system. Multiple servers may register their request to add menu items and dialogs to a given object type in the Navigator hierarchy.

Plug-ins work by responding to method calls from iSeries Navigator that are generated in response to user actions. For example, when a user right-clicks on an object in the Navigator hierarchy, the Navigator constructs a context menu for the object, and displays the menu on the screen. The Navigator obtains the menu items by calling each plug-in that has registered its intention to supply context menu items for the selected object type.

The functions that are implemented by a plug-in logically are grouped into "interfaces." An interface is a set of logically related methods on a class that iSeries Navigator can call to perform a specific function. The Component Object Model supports the definition of interfaces in C++ through the declaration of an abstract class that defines a set of pure virtual functions. Classes that call the interface are known as implementation classes. Implementation classes subclass the abstract class definition and provide C++ code for each of the functions defined on the interface.

A given implementation class may implement as many interfaces as the developer chooses. When creating a new project workspace for an ActiveX server DLL in the Developer Studio, the AppWizard generates macros that facilitate interface implementation. Each interface is declared as a nested class on a containing implementation class. The nested class has no member data and does not use any functions other than those that are defined on its interface. Its methods typically call functions on the implementation class to get and set state data, and to perform the actual work that is defined by the interface specification.

## **iSeries Navigator COM interfaces for C++**

The functions implemented by a plug-in logically are grouped into **Component Object Model (COM) interfaces**. An interface is a set of logically related methods on a class that iSeries Navigator can call to perform a specific function. A plug-in may implement one or more COM interfaces, depending on the type of function that the developer intends to provide. For example, when a user right-clicks an object in the

tree hierarchy, iSeries Navigator constructs a context menu for the object and displays the menu on the screen. The Navigator obtains the menu items by calling each plug-in that has registered its desire to supply context menu items for the selected object type. The plug-ins pass their menu items to the Navigator when it calls their implementation of the **QueryContextMenu** method on the **IContextMenu interface**.

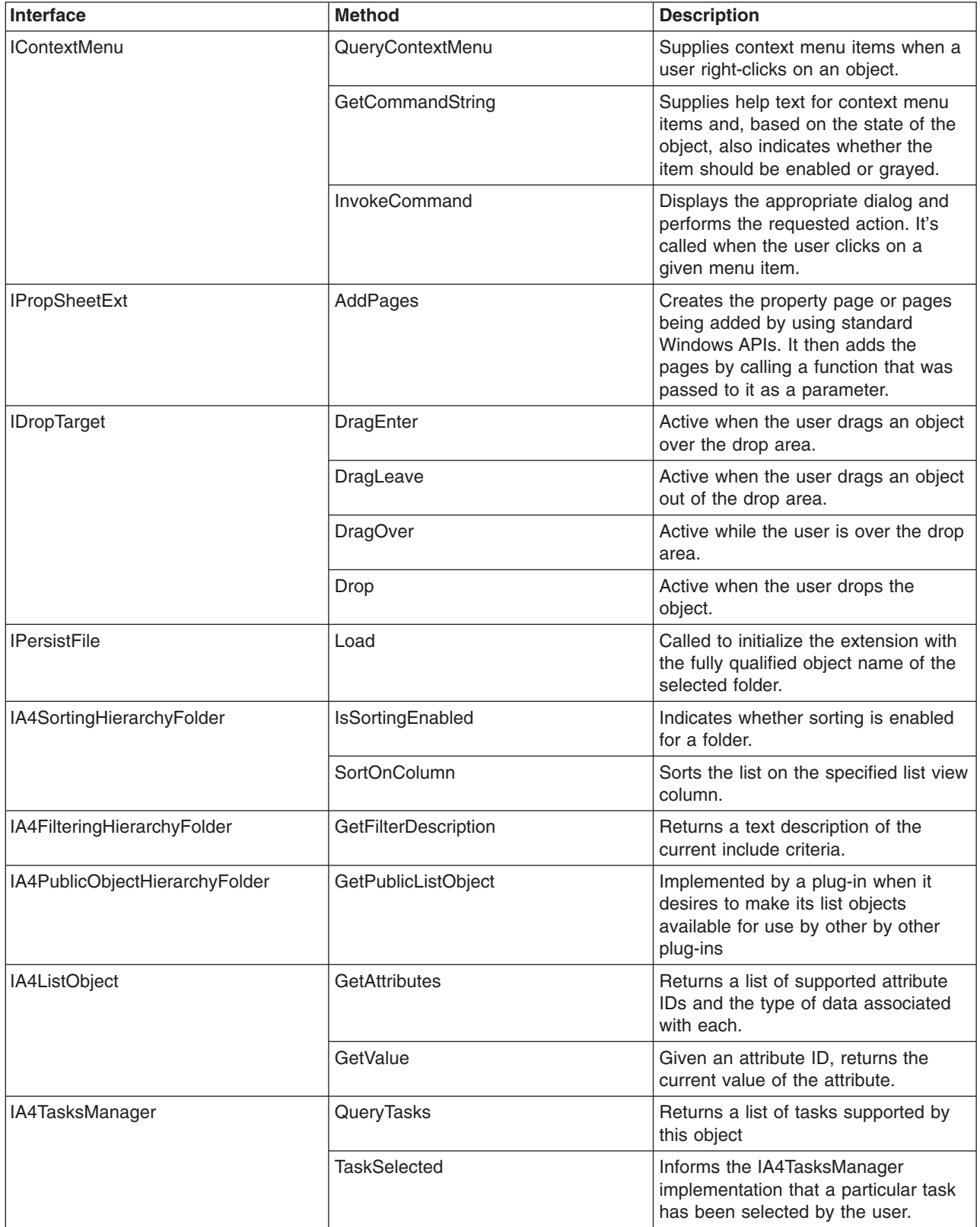

#### **IA4 interfaces**

In addition to Microsoft's COM interfaces, IBM supplies the IA4HierarchyFolder and IA4PropSheetNotify interfaces.

IA4PropSheetNotify, notifies third-party property pages when the main dialog closes. It also defines methods that communicate information to the plug-in. For example, the method may communicatate whether the iSeries user whose properties are being displayed already exists or is being defined, and whether changes should be saved or discarded.

IA4HierarchyFolder allows a plug-in to add new folders to the iSeries Navigator hierarchy. The purpose of this interface is to supply the data used to populate the contents of a new folder that your plug-in added to the Navigator hierarchy. It also defines methods for specifying list view columns and their headings, and for defining a custom toolbar that is associated with a folder.

See the following topics for more information:

- "Description of IA4HierarchyFolder Interface"
- "IA4HierarchyFolder interface specifications listing"
- ["Description of IA4PropSheetNotify interface"](#page-28-0) on page 23
- ["IA4PropSheetNotify interface specifications listing"](#page-28-0) on page 23

#### **Description of IA4HierarchyFolder Interface**

The IA4HierarchyFolder interface describes a set of functions that the independent software vendor will implement. IA4HierarchyFolder is a component object model (COM) interface that IBM defined for the purpose of allowing third parties to add new folders and objects to the iSeries Navigator hierarchy. For a description of the Microsoft COM, see the [Microsoft Web site.](http://www.microsoft.com)

The iSeries Navigator program calls the methods on the IA4HierarchyFolder interface whenever it needs to communicate with the third-party plug-in. The primary purpose of the interface is to supply the Navigator with list data that will be used when displaying the contents of a folder defined by the plug-in. The methods on the interface allow the Navigator to bind to a particular third-party folder and list its contents. There are methods for returning the number of columns in the details view and their associated headings. Additional methods exist that supply the specifications for a custom toolbar to be associated with the folder.

The interface implementation is typically compiled and linked into an ActiveX server Dynamic Link Library (DLL). The Navigator learns about the existence of the new DLL by means of entries in the Windows registry. These entries specify the location of the DLL on the user's personal computer and the ″junction point″ in the object hierarchy where the new folder or folders are to be inserted. The Navigator then loads the DLL at the appropriate time and calls methods on the IA4HierarchyFolder interface as needed.

The header file CWBA4HYF.H contains declarations of the interface prototype and associated data structures and return codes.

#### **IA4HierarchyFolder interface specifications listing**

An item identifier, or data entity, identifies all folders and objects in the Windows namespace. Item identifiers are like filenames in a hierarchical file system. The Windows namespace is, in fact, a hierarchical namespace with its root at the Desktop.

An item identifier consists of a two-byte count field that is followed by a binary data structure of variable length (see the SHITEMID structure in the Microsoft header file SHLOBJ.H). This item identifier uniquely describes an object relative to the parent folder of the object.

The iSeries Navigator uses item identifiers that adhere to the following given structure that must be returned by IA4HierarchyFolder::ItemAt.

<cb><item name>\x01<item type>\x02<item index>

where

<cb> is the size in bytes of the item identifier, including the count field itself

 $\le$ item name> is the translated name of the object, suitable for displaying to the user

<item type> is a unique language-independent string that identifies the object type. It must be at least four characters in length.

<item index> is the zero-based index that identifies the position of the object within the list of parent folder objects.

Link to any of the following IA4HierarchyFolder specifications:

[IA4HierarchyFolder::Activate](rzakxia4hfactivate.htm#HDRHDRIA4HFACTIVATE)

[IA4HierarchyFolder::BindToList](rzakxia4hfbindtolist.htm#HDRHDRIA4HFBINDTOLIST)

[IA4HierarchyFolder::DisplayErrorMessage](rzakxia4hfdisplayerrormessage.htm#HDRHDRIA4HFDISPLAYERRORMESSAGE)

[IA4HierarchyFolder::GetAttributesOf](rzakxia4hfgetattributes.htm#HDRHDRIA4HFGETATTRIBUTES)

[IA4HierarchyFolder::GetColumnDataItem](rzakxia4hfgetcolumndataitem.htm#HDRHDRIA4HFGETCOLUMNDATAITEM)

[IA4HierarchyFolder::GetColumnInfo](rzakxia4hfgetcolumninfo.htm#HDRHDRIA4HFGETCOLUMNINFO)

[IA4HierarchyFolder::GetIconIndexOf](rzakxia4hfgeticonindexof.htm#HDRHDRIA4HFGETICONINDEXOF)

[IA4HierarchyFolder::GetItemCount](rzakxia4hfgetitemcount.htm#HDRHDRIA4HFGETITEMCOUNT)

[IA4HierarchyFolder::GetToolBarInfo](rzakxia4hfgettoolbarinfo.htm#HDRHDRIA4HFGETTOOLBARINFO)

[IA4HierarchyFolder::GetListObject](rzakxia4hfgetlistobject.htm#HDRHDRIA4HFGETLISTOBJECT)

[IA4HierarchyFolder::ItemAt](rzakxia4hfitemat.htm#HDRHDRIA4HFITEMAT)

<span id="page-28-0"></span>[IA4HierarchyFolder::ProcessTerminating](rzakxia4hfprocessterminating.htm#HDRHDRIA4HFPROCESSTERMINATING)

[IA4HierarchyFolder::Refresh](rzakxia4hfrefresh.htm#HDRHDRIA4HFREFRESH)

### **Description of IA4PropSheetNotify interface**

Like the IA4HierarchyFolder interface, the IA4PropSheetNotify interface describes a set of functions that the independent software vendor will implement. IA4PropSheetNotify is a COM interface IBM defined to allow third parties to add new property pages to any property sheet that the iSeries Navigator defines for an iSeries server user.

The iSeries Navigator program calls the methods on the IA4PropSheetNotify interface whenever it needs to communicate with the third-party plug-in. The purpose of the interface is to provide notification when the main Properties dialog for an iSeries user is closing. The notification indicates whether any changes that are made by the user should be saved or discarded. The intention is that the interface be added to the same implementation class that is used for IPropSheetExt.

The interface implementation is compiled and linked into the ActiveX server DLL for the plug-in. The Navigator learns of the existence of the new DLL by means of entries in the Windows registry. These entries specify the location of the DLL on the user's personal computer. The Navigator then loads the DLL at the appropriate time, calling methods on the IA4PropSheetNotify interface as needed.

CWBA4HYF.H contains declarations of the interface prototype and associated data structures and return codes.

### **IA4PropSheetNotify interface specifications listing**

The IA4PropSheetNotify interface supplies notifications to the implementation of IShellPropSheetExt that are needed when adding additional property pages to one of the Users and Groups property sheets. These notifications are necessary because creating and destroying Users and Groups property sheets may occur many times before the user clicks **OK** on the main Properties dialog. IA4PropSheetNotify informs the IShellPropSheetExt implementation when changes that are made by the user should be saved.

The iSeries Navigator learns about an IA4PropSheetNotify implementation by means of the normal registry entries that are defined for iSeries Navigator plug-ins. In addition, when a property sheet handler for the Users and Groups component is registered, a special registry value is supported that allows the plug-in to specify to which property sheet it desires to add pages.

Link to any of the following IA4PropSheetNotify interface specifications:

- [IA4PropSheetNotify::InformUserState](rzakxia4psninformuserstate.htm#HDRHDRIA4PSNINFORMUSERSTATE)
- [IA4PropSheetNotify::ApplyChanges](rzakxia4psnapplychanges.htm#HDRHDRIA4PSNAPPLYCHANGES)
- [IA4PropSheetNotify::GetErrorMessage](rzakxia4psngeterrormessage.htm#HDRHDRIA4PSNGETERRORMESSAGE)

## **iSeries Navigator API listing**

iSeries Navigator APIs help plug-in developers obtain and manage certain types of global information. The following iSeries Navigator APIs are listed alphabetically, and are grouped by function:

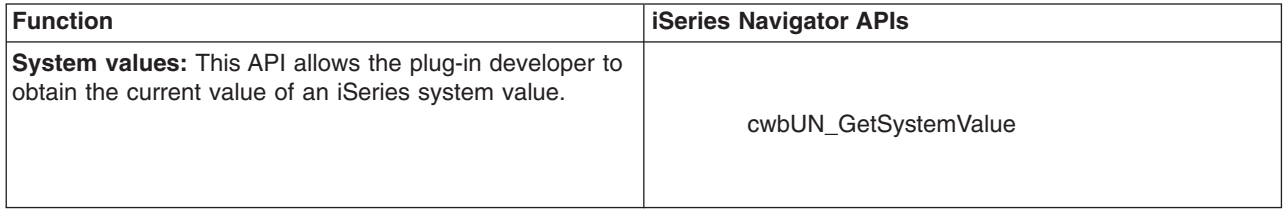

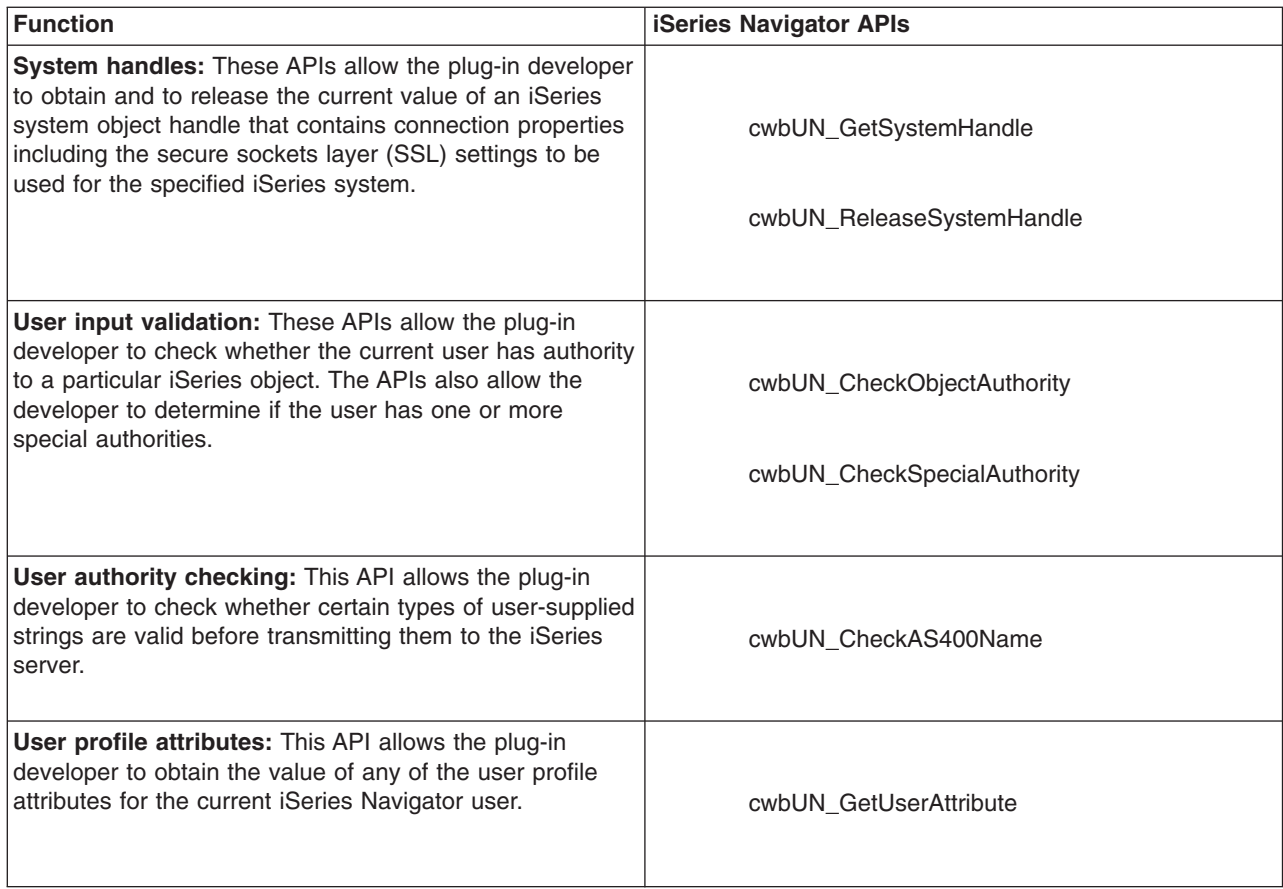

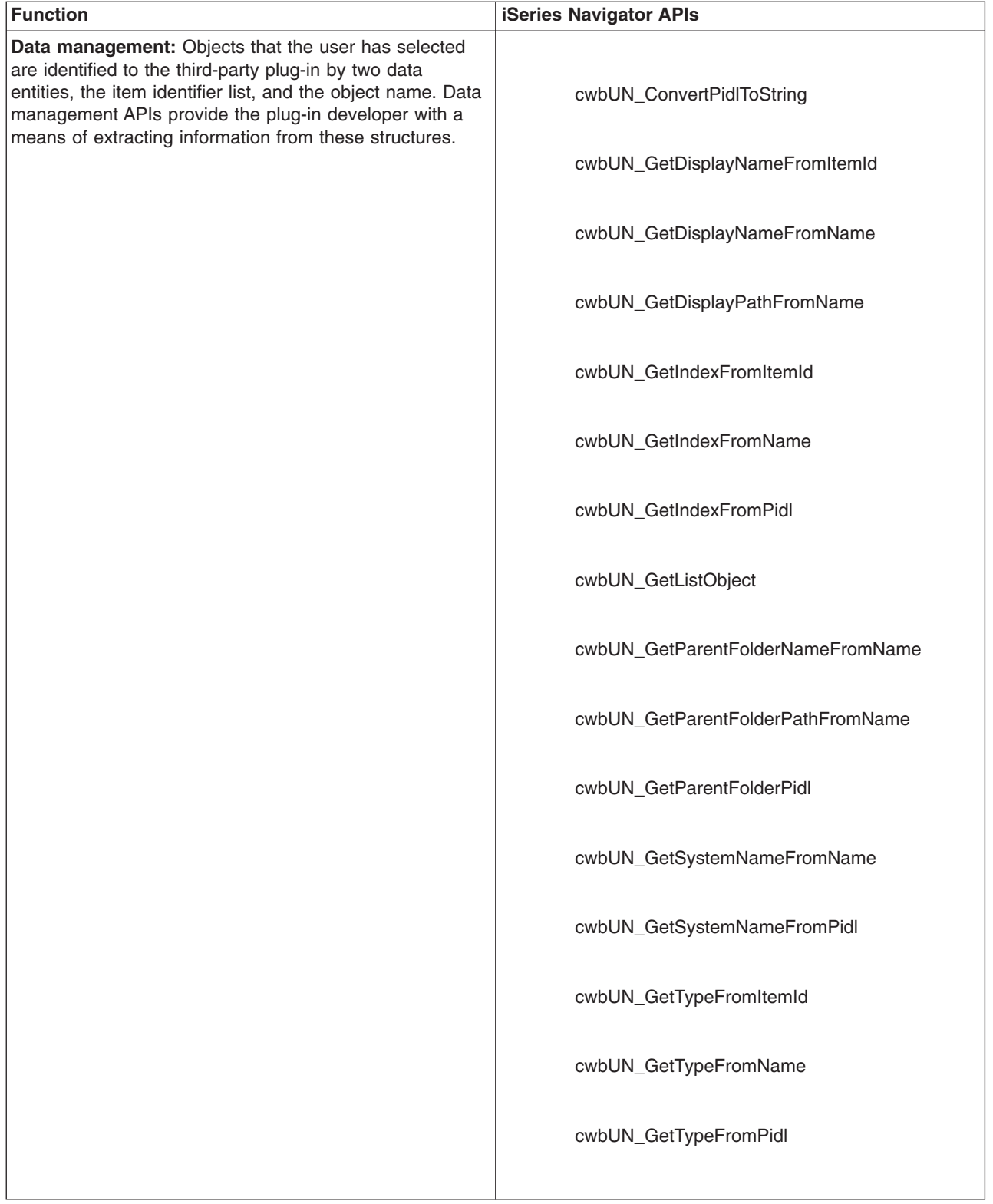

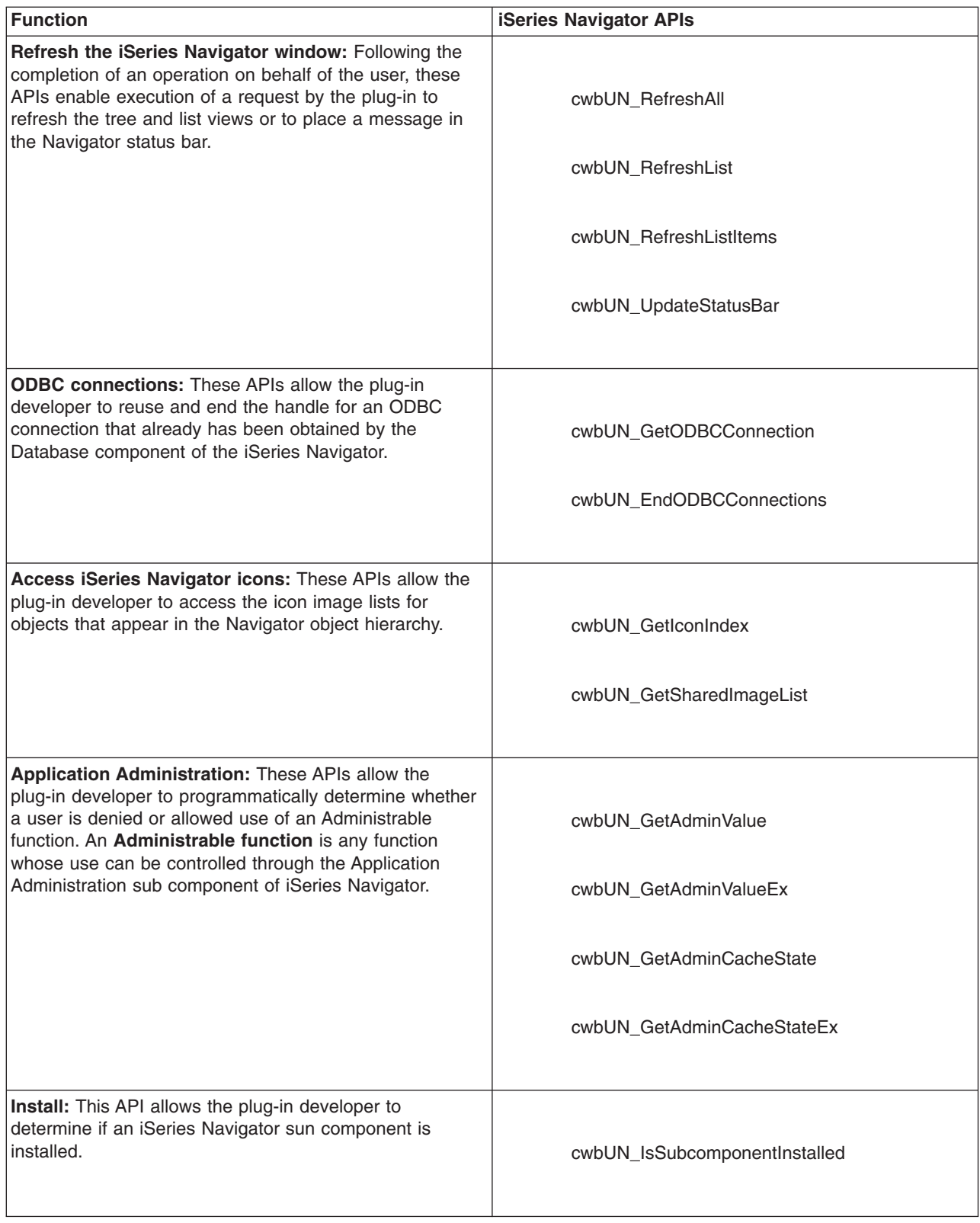

<span id="page-32-0"></span>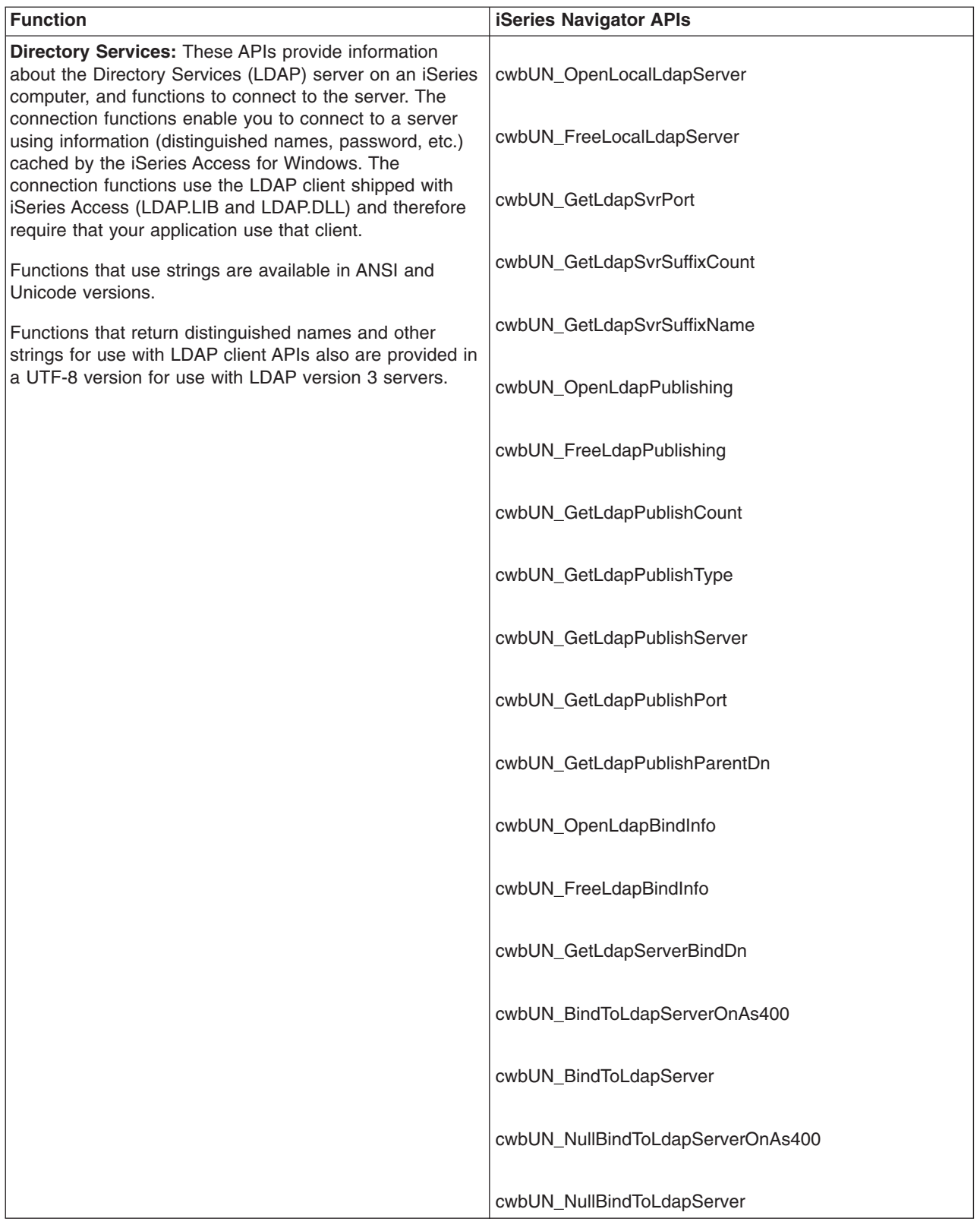

# **Return codes unique to iSeries Navigator APIs**

6000 CWBUN\_BAD\_PARAMETER An input parameter was not valid. 6001 CWBUN\_FORMAT\_NOT\_VALID

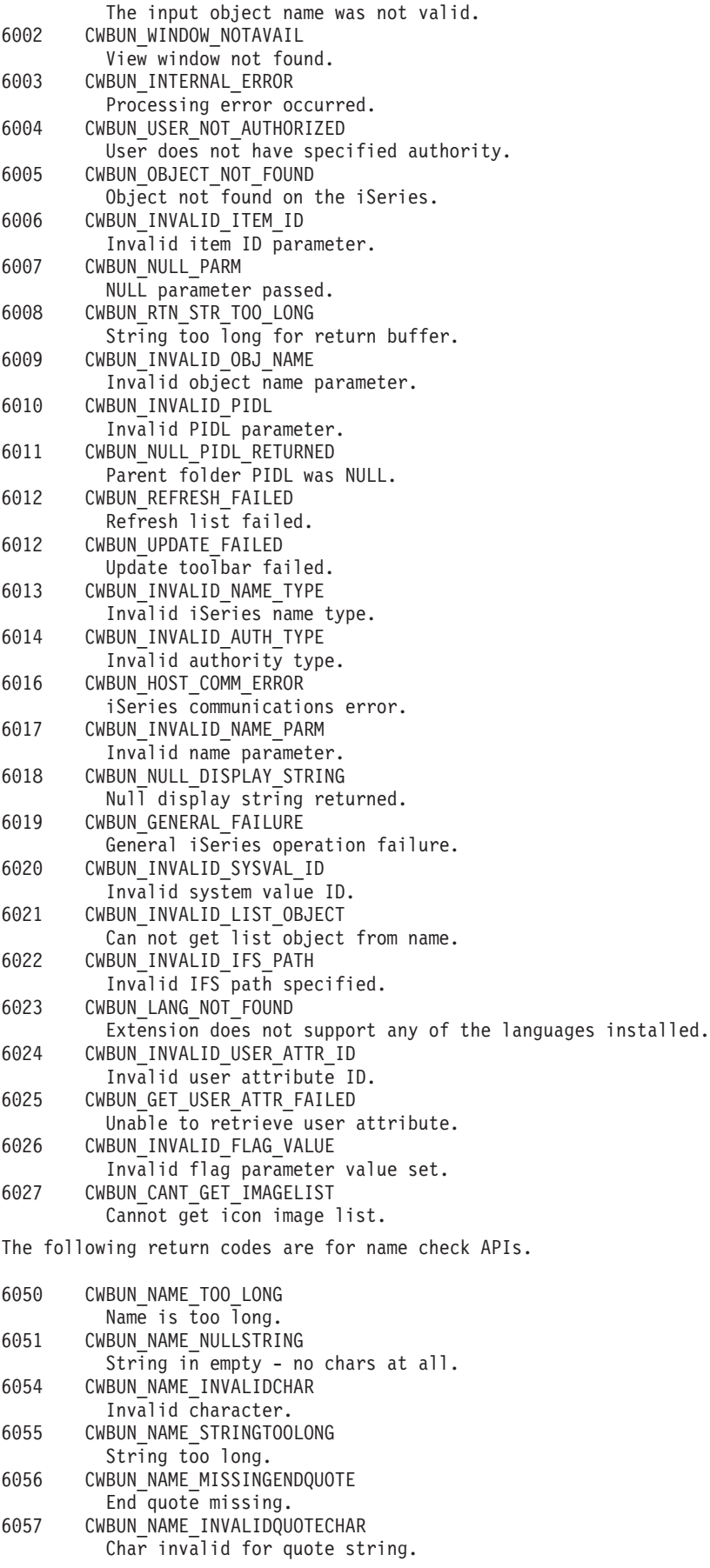

<span id="page-34-0"></span>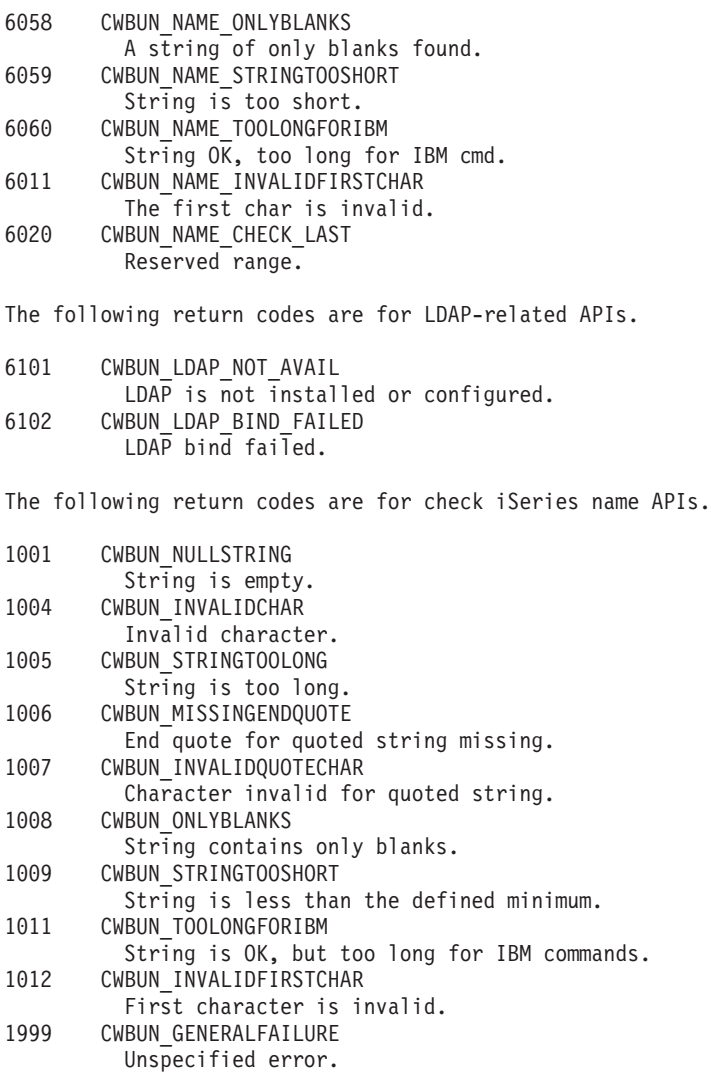

# **iSeries Navigator structure and flow of control for Visual Basic plug-ins**

For Visual Basic plug-ins, iSeries Navigator provides a built-in ActiveX server that manages the communication between Navigator and the plug-in's implementation. Visual Basic programmers who are developing iSeries Navigator plug-ins then use the facilities that are provided by Microsoft's Visual Basic 5.0 to create their plug-in classes, and to package them in an ActiveX server DLL.

Plug-ins work by responding to method calls from iSeries Navigator that are generated in response to user actions. For example, when a user right-clicks on an object in the Navigator hierarchy, Navigator constructs a context menu for the object and displays the menu on the screen. Navigator obtains the menu items by calling each plug-in that has registered its intent to supply context menu items for the selected object type.

The functions that are implemented by a plug-in are logically grouped into **interfaces**. An interface is a set of logically related methods on a class that iSeries Navigator can call to perform a specific function. For Visual Basic plug-ins, three interfaces are defined:

- [ListManager](rzakxopnavlistmanagerclassvb.htm)
- [ActionsManager](rzakxopnavactionsmanagerclassvb.htm)
- [DropTargetManager](rzakxopnavdroptargetmanagerclassvb.htm)

#### <span id="page-35-0"></span>**iSeries Navigator data for Visual Basic plug-ins**

When the Navigator calls a function implemented by a plug-in, the request typically involves an object or objects the user selected in the main Navigator window. The plug-in must be able to determine which objects have been selected. The plug-in receives this information as a list of fully-qualified object names. For Visual Basic plug-ins, an ObjectName class is defined that provides information about the selected objects. Plug-ins that add folders to the object hierarchy must return items in the folder to iSeries Navigator in the form of ″item identifiers.″ For Visual Basic plug-ins, an ItemIdentifier class is defined that is used by the plug-in to return the requested information.

#### **iSeries Navigator services for Visual Basic plug-ins**

An iSeries Navigator plug-in sometimes will need to affect the behavior of the main Navigator window. For example, following completion of a user operation, it may be necessary to refresh the Navigator list view or to insert text into the Navigator's status area. A utility class called UIServices is supplied in the Visual Basic environment that provides the required services. A Visual Basic plug-in also can use the C++ APIs in the cwbun.h header file to achieve similar results. For detailed descriptions of this class and its methods, see the online help that is provided with the iSeries Navigator Visual Basic Plug-in Support DLL (cwbunvbi.dll and cwbunvbi.hlp).

### **iSeries Navigator Visual Basic interfaces**

A Visual Basic plug-in must implement one or more iSeries Navigator interface classes, depending on the type of function that the developer intends to provide to the iSeries Navigator.

The Programmer's Toolkit contains a link to the Visual Basic interface definition help file.

There are three iSeries Navigator interface classes:

- "iSeries Navigator ListManager interface class"
- "iSeries Navigator ActionsManager interface class"
- ["iSeries Navigator DropTargetManager interface class"](#page-36-0) on page 31

Your application does not have to implement all three interface classes.

#### **iSeries Navigator ListManager interface class**

The **ListManager interface class** is used for data serving in iSeries Navigator. For example, when a list view needs to be created and filled with objects, iSeries Navigator will call methods in the ListManager class to do this. The Visual Basic Sample plug-in provides an example of this class in the file listman.cls. You must have a ListManager class if your plug-in needs to populate iSeries Navigator component lists.

For detailed descriptions of this class and its methods, see the online help provided with the iSeries Navigator Visual Basic Plug-in Support DLL (cwbunvbi.dll and cwbunvbi.hlp).

#### **iSeries Navigator ActionsManager interface class**

The **ActionsManager interface class** is used to build context menus, and to implement commands of the context menu actions. For example, when a user performs a right mouse-click on a Visual Basic list object in iSeries Navigator, the queryActions method in the ActionsManager interface class will be called to return the context menu item strings. The Visual Basic Sample plug-in provides an example of this class in the file **actnman.cls**. You must define an ActionsManager interface class for each unique object type that your plug-in supports. You can specify the same ActionsManager interface class for different object types, but your code logic must handle being called with multiple types of objects.

For detailed descriptions of this class and its methods, see the online help provided with the iSeries Navigator Visual Basic Plug-in Support DLL (cwbunvbi.dll and cwbunvbi.hlp files).

### <span id="page-36-0"></span>**iSeries Navigator DropTargetManager interface class**

The **DropTargetManager interface class** is used to handle drag-and-drop operations in iSeries Navigator. When a user selects a Visual Basic list object, and performs mouse drag-and-drop operations on it, methods in this class will be called to perform the drag-and-drop operations.

For detailed descriptions of this class and its methods, see the online help provided with the iSeries Navigator Visual Basic Plug-in Support DLL (cwbunvbi.dll and cwbunvbi.hlp).

# **iSeries Navigator structure and flow of control for Java plug-ins**

For Java plug-ins, iSeries Navigator provides a built-in ActiveX server that manages the communication between the Navigator and the plug-in's Java classes. The server component uses the Java Native Interface (JNI) API to create the plug-in's objects and to call their methods. Thus, Java programmers who are developing iSeries Navigator plug-ins do not need to be concerned with the details of ActiveX server implementation.

When a user is interacting with iSeries Navigator Java plug-ins, calls will be generated to the different registered Java interface classes for the implementation of the specific request.

Plug-ins work by responding to method calls from iSeries Navigator that are generated in response to user actions. For example, when a user right-clicks on an object in the Navigator hierarchy, the Navigator constructs a context menu for the object, and displays the menu on the screen. The Navigator obtains the menu items by calling each plug-in that has registered its intent to supply context menu items for the selected object type.

The functions that are implemented by a plug-in logically are grouped into ″interfaces.″ An interface is a set of logically related methods on a class that iSeries Navigator can call to perform a specific function. For Java plug-ins, the following three **Java interfaces** are defined:

- ListManager
- ActionsManager
- DropTargetManager

**Product architecture for iSeries Navigator plug-ins**

**The internal architecture of the iSeries Navigator product reflects that it is intended to serve as an integration point for an extensible, broad-based operations interface for the iSeries server. Each functional component of the interface is packaged as an ActiveX server. The Navigator learns about the existence of a particular server component by means of entries in the Windows registry. Multiple servers may register their request to add menu items and dialogs to a given object type in the Navigator hierarchy.**

**Note: For third-party Java plug-ins to be available to iSeries Navigator users, iSeries Access users must have Version 4 Release 4 Modification Level 0 of iSeries Access for Windows installed on their personal computers.**

#### **iSeries Navigator data for Java plug-ins**

When the Navigator calls a function implemented by a plug-in, the request typically involves an object or objects the user selected in the main Navigator window. The plug-in must be able to determine which objects have been selected. The plug-in receives this information as a list of fully-qualified object names. For Java plug-ins, an ObjectName class is defined that provides information about the selected objects. Plug-ins that add folders to the object hierarchy must return items in the folder to iSeries Navigator in the form of ″item identifiers.″ For Java plug-ins, an ItemIdentifier class is defined that is used by the plug-in to return the requested information.

An iSeries Navigator plug-in sometimes will need to affect the behavior of the main Navigator window. For example, following completion of a user operation, it may be necessary to refresh the Navigator list view or <span id="page-37-0"></span>to insert text into the Navigator's status area. Utility classes are supplied in the package com.ibm.as400.opnav that provide the required services.

# **Customize the plug-in registry files**

Registry files identify plug-ins to iSeries Navigator, describe their functions, and specify any prerequisites for using the plug-in. The sample plug-ins include two registry files: a windows-readable copy for use during development, and a copy for distribution on the iSeries server. You'll need to make some modifications to these registry files after developing your plug-in. To help you make those changes, this topic provides an overview of the registry files, and detailed descriptions of the required sections of each registry file.

iSeries navigator uses the registry files to learn about the plug-ins existence, requirements and functions. In order to provide that information every plug-in must specify at least the following information

- v A ″primary″ registry key that that provides global information about the plug-in. This section includes the Programmatic Identifier (ProgID) which specifies the vendor and component name for your plug-in, and will also name the folder in which your plug-in resides on the iSeries server. The ProgID must follow the form <vendor>.<component>, i.e. IBM.Sample.
- Registry keys that identify the object types in the iSeries Navigator hierarchy for which a plug-in intends to supply additional function.
- v A separate registry key for the root of each sub tree of objects that a plug-in adds to the object hierarchy. This key contains information about the root folder of the sub tree.

#### **Descriptions of the required sections of the registry files, and the recommended changes:**

- [C++ registry files](rzakxsmpc+reg.htm)
- [VB registry files](rzakxsmpvbreg.htm)
- [Java registry files](rzakxsmpjvreg.htm)

#### **Special considerations for the registry files**

- Property sheet handling in  $C_{++}$
- [Property sheet handling in VB](rzakxconstructvbproppgs.htm)
- [SSL support in plug-ins](rzakxsslregistryentry.htm)

#### **Customize the C++ registry values**

The sample plug-includes two registry files: SAMDBG.REG, a windows-readable registry file for use during development and SAMPRLS.REG, a registry file for distribution on the iSeries server. The following table describes the sections in these registry files, and recommends changes for use when developing your own plug-in.

#### **Primary registry key**

```
; -------------------------------------------------
; Define the primary registry key for the plugin
; NOTE: NLS and ServerEntryPoint DLL names must
; not contain qualified directory paths
[HKEY_CLASSES_ROOT\IBM.AS400.Network\3RD PARTY
plug-inS\IBM.Sample]
"Type"="PLUGIN"
"NLS"="sampmri.dll"
"NameID"=dword:00000080
"DescriptionID"=dword:00000081
"MinimumIMPIRelease"="NONE"
"MinimumRISCRelease"="030701"
"ProductID"="NONE"
"ServerEntryPoint"="sampext.dll"
```
See the topic [Example: Primary registry key](rzakxpriregkeyex.htm) for a description of each of the fields and the recommended values.

#### **Data Server Implementation**

```
------------------------------------------------------------------------------
; This section will register an IA4HierarchyFolder implementation for each new
; folder added to the iSeries Navigator hierarchy.
[HKEY_CLASSES_ROOT\CLSID\{D09970E1-9073-11d0-82BD-08005AA74F5C}]
    @="AS/400 Data Server - Sample Data"
[HKEY_CLASSES_ROOT\CLSID\{D09970E1-9073-11d0-82BD-08005AA74F5C}\InprocServer32]
    @="%CLIENTACCESS%\Plugins\IBM.Sample\sampext.dll"
    "ThreadingModel"="Apartment"
```
If your plug-in will add more than one new folder to the hierarchy, you must duplicate this section of the registry file for each additional folder, making sure to generate a separate GUID for each folder. If your plug-in doesn't add any folders, you can remove this section.

- 1. Change the name of the DLL to match the name of the DLL that is generated by your new project workspace.
- 2. Generate and copy a new GUID (See the global changes section at the bottom of this page)
- 3. Replace both occurrences of the CLSID in this section of the registry with the new GUID string you just generated.
- 4. Search for the string ″IMPLEMENT\_OLECREATE″ in your version of the file SAMPDATA.CPP
- 5. Paste the new GUID over the existing CLSID in the comment line, then change the CLSID in the IMPLEMENT\_OLECREATE macro call to match the hex values in your new GUID. Replace the word ″Sample″ with the name of your new folder.
- 6. Create two new source files for each new GUID, using a renamed copy of SAMPDATA.H and SAMPDATA.CPP as a base.

7.

- **Note:** The header file (.H) contains the class declaration for the new implementation class. The implementation file (.CPP) contains the code that obtains the data for the new folder.
- 8. Replace all occurrences of the class name ″CSampleData″ in the two source files with a class name that is meaningful in the context of your plug-in.
- 9. To add the new implementation files to the project workspace, open the **Insert** menu and select **Files Into Project...**.
- 10. Because you are duplicating SAMPDATA.CPP in this way, all your new folders will initially contain library objects.

#### **Shell plug-in implementation**

```
;--------------------------------------------------------------------
; This section will register the shell plug-in implementation class.
; A shell plug-in adds context menu items and/or property pages
; for new or existing objects in the hierarchy.
[HKEY_CLASSES_ROOT\CLSID\{3D7907A1-9080-11d0-82BD-08005AA74F5C}]
    Q = "AS/400 Shell plug-ins - Sample"
[HKEY_CLASSES_ROOT\CLSID\{3D7907A1-9080-11d0-82BD-08005AA74F5C}\InprocServer32]
    @="%CLIENTACCESS%\Plugins\IBM.Sample\sampext.dll"
    "ThreadingModel"="Apartment"
;--------------------------------------------------------------------
; Approve shell plug-in (required under Windows NT)
[HKEY_LOCAL_MACHINE\SOFTWARE\Microsoft\Windows\CurrentVersion\Shell plug-ins\Approved]
    "{3D7907A1-9080-11d0-82BD-08005AA74F5C}"="AS/400 Shell plug-ins - Sample"
```
This section registers the shell plug-in implementation class. Every c++ plug-in must use this section.

- 1. Change the DLL name to match the name of the DLL that was generated by your new project workspace.
- 2. Generate and copy a new GUID (see the global changes section at the bottom of this page).
- 3. Replace all occurrences of the CLSID in the entries that are shown in the example above with the new GUID you just generated.
- 4. Search for the string ″IMPLEMENT\_OLECREATE″ in your version of the file EXTINTFC.CPP
- 5. Paste the new GUID over the existing CLSID in the comment line, then change the CLSID in the IMPLEMENT\_OLECREATE macro call to match the hex values in your new GUID.

**Shell plug-in implementation for objects**

;-------------------------------------------------------------------- ; Register a context menu handler for the new folder and its objects [HKEY\_CLASSES\_ROOT\IBM.AS400.Network\3RD PARTY plug-inS\IBM.Sample\shellex\Sample\\* \ContextMenuHandlers\{3D7907A1-9080-11d0-82BD-08005AA74F5C}] ;-------------------------------------------------------------------- ; Register a property sheet handler for the new folder and its objects [HKEY CLASSES ROOT\IBM.AS400.Network\3RD PARTY EXTENSIONS\IBM.Sample\shellex\Sample\\* \PropertySheetHandlers\{3D7907A1-9080-11d0-82BD-08005AA74F5C}] ;-------------------------------------------------------------------- ; Register the Auto Refresh property sheet handler for the new folder and its objects ; (this will allow your folder to take advantage of the iSeries Navigator ; Auto Refresh function) [HKEY CLASSES ROOT\IBM.AS400.Network\3RD PARTY plug-inS\IBM.Sample\shellex\Sample\\* \PropertySheetHandlers\{5E44E520-2F69-11d1-9318-0004AC946C18}] ;------------------------------------------------------------------------------ ; Register drag and drop context menu handlers [HKEY\_CLASSES\_ROOT\IBM.AS400.Network\3RD PARTY plug-inS\IBM.Sample\shellex\Sample\\* \DragDropHandlers\{3D7907A1-9080-11d0-82BD-08005AA74F5C}] [HKEY CLASSES ROOT\IBM.AS400.Network\3RD PARTY plug-inS\IBM.Sample\shellex\File Systems\\* \DragDropHandlers\{3D7907A1-9080-11d0-82BD-08005AA74F5C}] ;------------------------------------------------------------------------------ ; Register Drop Handler to accept drops of objects [HKEY\_CLASSES\_ROOT\IBM.AS400.Network\3RD PARTY plug-inS\IBM.Sample\shellex\Sample\\*\DropHandler] @="{3D7907A1-9080-11d0-82BD-08005AA74F5C}" ;------------------------------------------------------------------------------ ; Register that this plug-in supports Secure Socket Layer (SSL) Connection ; Note: "Support Level"=dword:00000001 says the plugin supports SSL ; Note: "Support Level"=dword:00000000 says the plugin does not support SSL [HKEY\_CLASSES\_ROOT\IBM.AS400.Network\3RD PARTY EXTENSIONS\IBM.Sample\SSL] "Support Level"=dword:00000001

The final section of the registry specifies which objects in the Navigator hierarchy are affected by implementation of the plug-in.

- 1. Replace the CLSID in this section with the new GUIDs.
- 2. If your plug-in will not add additional property pages to a property sheet for a folder or object, then remove the registry entry for the property sheet handler.
- 3. If your plug-in will not be a drop handler for objects, remove the drag and drop context menu handler and drop handler registry entries.
- 4. Edit the subkeys \Sample\\*\. For more information see, [Shell plug-ins.](rzakxshellext.htm)
- 5. Edit or remove the code in your version of EXTINTFC.CPP, that checks for the object types defined by the sample.

You should see the folders, context menu items, property pages, and drop actions from the sample, depending on how much function from the sample you decided to retain

**Note:** The code file based on the sample file EXTINTFC.CPP contains the code that will be called for context menus, property pages, and drop actions. The sample code contains checks for the object types that the sample defines. You must edit this file and either remove these tests or change them to check for the object types for which you wish to provide new function.

#### **Global changes**

#### **You have to specify a unique ProgID and GUIDs for use throughout the plug-in registry file.**

#### **Define a unique programmatic identifier, or ProgID, for your plug-in:**

The ProgID should match the <vendor>.<component> text string, where vendor identifies the name of the vendor who developed the plug-in, and component describes the function being provided. In the sample plug-in, the string ″IBM.Sample″ identifies IBM as the vendor, and ″Sample″ as the description of the function that is provided by the plug-in. This will be used throughout the registry file, and will name the directory where your plug-in will reside on both the iSeries server and the workstation. Replace every occurrence of ″IBM.Sample″ in the registry file with your ProgID.

#### **Generate new GUIDs, and replace the CLSID values in the registry file:**

**For your iSeries Navigator C++ plug-in to work properly, you must replace specific CLSIDs in your new registry file with GUIDs that you generate.**

**The Component Object Model from Microsoft uses 16-byte hex integers to uniquely identify ActiveX implementation classes and interfaces. These integers are known as GUIDs (Globally Unique Identifiers). GUIDs that identify implementation classes are called CLSIDs. (pronounced** ″**class IDs**″**) iSeries Navigator uses the Windows ActiveX runtime support to load a plug-in's components, and to obtain a pointer to an instance of the plug-in's implementation of a particular interface. A CLSID in the registry uniquely identifies a specific implementation class that resides in a specific ActiveX server DLL. The first stage of this mapping, from the CLSID to the name and location of the server DLL, is accomplished by means of a registry entry. Therefore, an iSeries Navigator plug-in must register a CLSID for each implementation class that it provides.**

Follow these steps to generate your GUIDs:

- 1. From the Windows taskbar, select **Start** and then **Run**.
- 2. Type GUIDGEN and click **OK**.
- 3. Make sure that Registry Format is selected
- 4. To generate a new GUID value, select **New GUID**.
- 5. To copy the new GUID value to the clipboard, select **Copy**.

*Example: Primary registry key:* The primary registry key defines a set of fields that specify global information for the plug-in. This information is required.

;-------------------------------------------------------------------- ; Define the primary registry key for the plugin ; NOTE: NLS and ServerEntryPoint DLL names must not contain qualified directory paths [HKEY\_CLASSES\_ROOT\IBM.AS400.Network\3RD PARTY plug-inS\IBM.Sample]  $T$ Vpe<sup> $\overline{u}$ </sup> = "PLUGIN" "NLS"="sampmri.dll" "NameID"=dword:00000080 "DescriptionID"=dword:00000081 "MinimumIMPIRelease"="NONE" "MinimumRISCRelease"="030701" "ProductID"="NONE" "ServerEntryPoint"="sampext.dll"

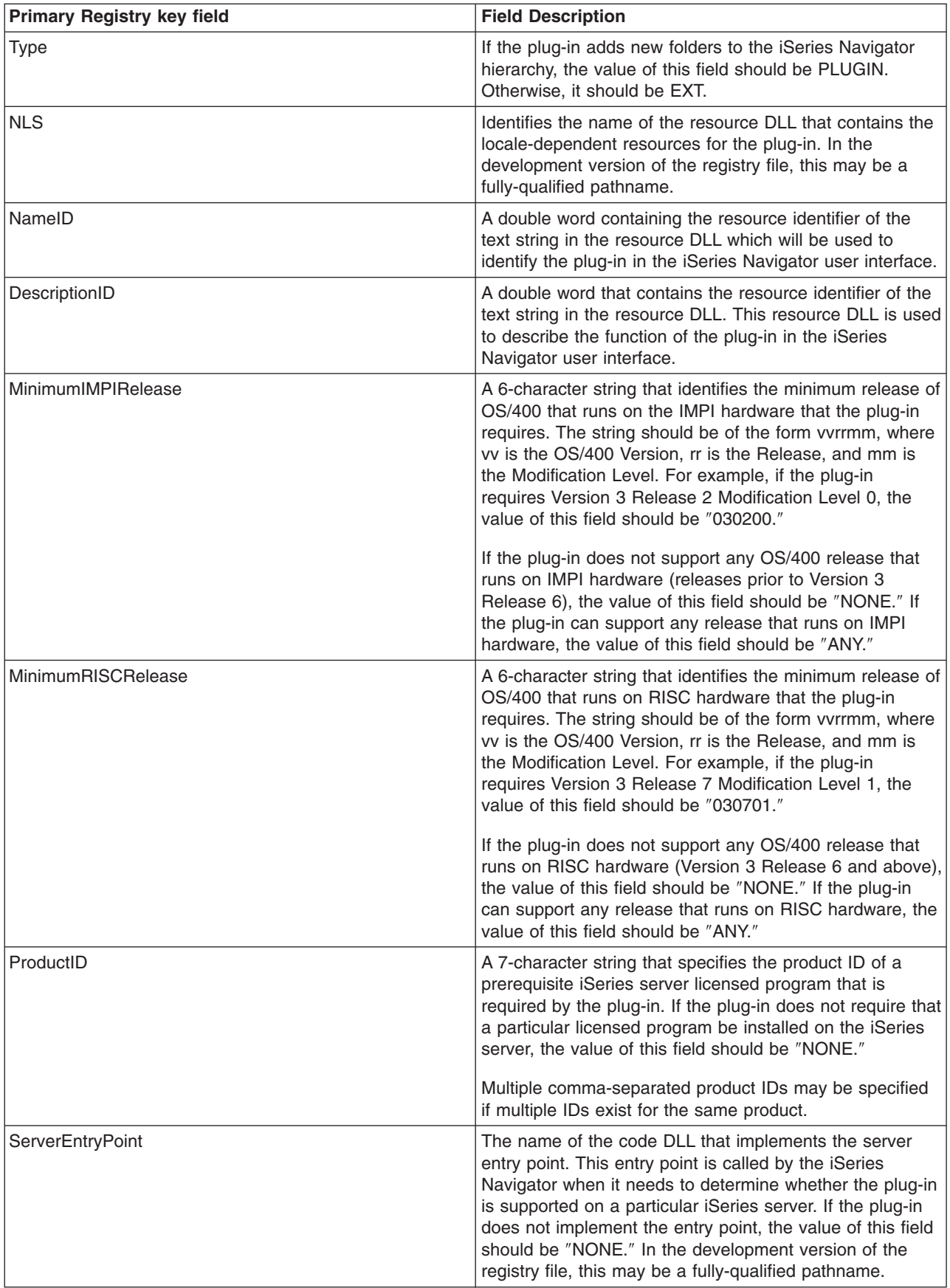

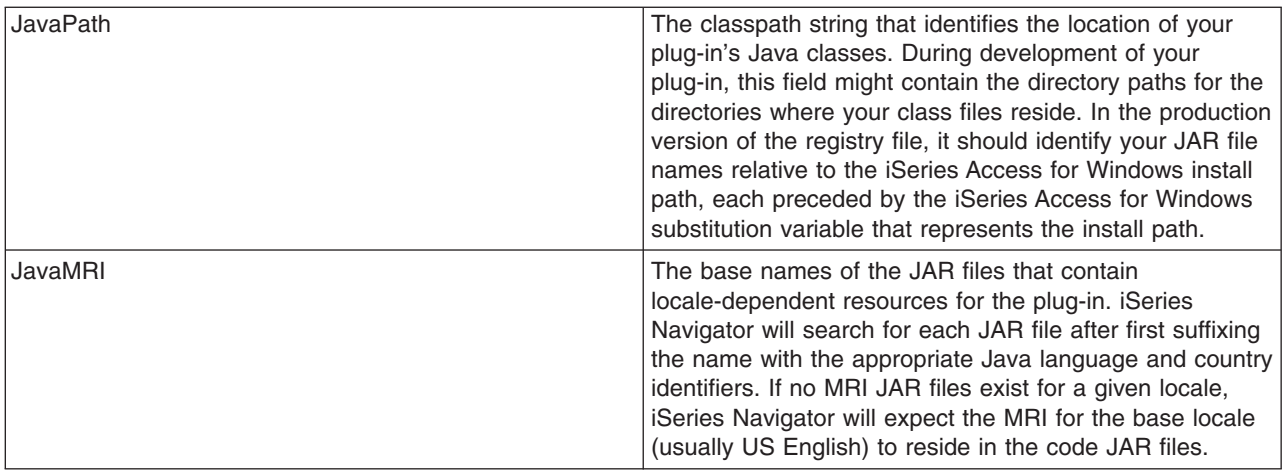

*Shell plug-ins:* These registry keys map a particular node or set of nodes in the hierarchy to the type of function supplied by the plug-in, and to the CLSID of the implementation class which implements the function.

Remember that any number of shell plug-ins may register their intent to add function to a given object type in the Navigator hierarchy. The plug-in should never assume that it is the only server component which is providing function for a given object type. This applies not only to existing object types, but also to any new objects that a plug-in may choose to define. If your plug-in is widely used, there is nothing to prevent another vendor from extending object types that are defined by your plug-in.

#### **Object type identifiers**

A pair of object type identifiers, subkeys \Sample\\*\, are always expected at this level in the subkey hierarchy.

The first identifier in the pair specifies the root folder for a Navigator component. For plug-ins that add new folders, this identifier should always match the registry key name for a root folder specified the previous section. For plug-ins which add behaviors to existing object types, this subkey should generally be the object type of the first-level folder under an iSeries server container object. These type strings are defined under HKEY\_CLASSES\_ROOT\IBM.AS400.Network\TYPES in the registry.

The second identifier in the pair identifies the specific object type that the plug-in wants to affect. If  $*$  is specified, the plug-in will be called the for the folder type identified in the parent subkey, plus all folders and objects which appear in the hierarchy under that folder. Otherwise, a specific type identifier must be specified, and the plug-in will then only be called for that object type.

#### **Checking for object types**

When performing checks for existing object types, you should use the 3-character type identifiers that are defined under the key HKEY\_CLASSES\_ROOT\IBM.AS400.Network\TYPES in the registry. When performing checks for new object types that are defined by your plug-in, use a registry key. Use the registry key that identifies the folder that you specified as your junction point, or whatever type you will return to the Navigator when serving data for a folder that is defined by your plug-in.

#### **Customize the VB plug-in registry values**

The sample plug-includes two registry files: VBSMPDBG.REG, a windows-readbale registry file for use during development and VBSMPRLS.REG, a registry file for distribution on the iSeries server. The following table describes the sections in this registry file, and recommends changes for use when developing your own plug-in.

#### **Primary registry key**

The primary registry key defines a set of fields which specify global information for the plug-in. This information is required.

**Note:** The subkey name must match the ProgID for your plug-in.

See [Example: Primary registry key](rzakxpriregkeyex.htm) for a description of each field.

```
[HKEY_CLASSES_ROOT\IBM.AS400.Network
\3RD PARTY EXTENSIONS\IBM.VBSample]
"Type"="Plugin"
"NLS"="vbsmpmri.dll"
"NameID"=dword:00000080
"DescriptionID"=dword:00000081
"MinimumIMPIRelease"="NONE"
"MinimumRISCRelease"="040200"
"ProductID"="NONE"
"ServerEntryPoint"="vbsample.dll"
```
Recomended changes:

- 1. Change the name ″vbsample.dll″ in the ServerEntryPoint key to match the name of the plug-in ActiveX server DLL.
- 2. Change the name ″vbsmpmri.dll″ in the NLS key to match the name of the C++ MRI resource DLL for your plug-in. Each Visual Basic plug-in must have a unique C++ MRI DLL name.

**Note:** Do not include the path in either of these changes.

#### **Registering a new folder**

This section will register a Visual Basic Plug-in ListManager class implementation for each new folder added to the iSeries Navigator hierarchy. If your plug-in does not add any new folders to the iSeries Navigator hierarchy, delete this section and proceed to the next task.

The Visual Basic ListManager class is the main interface to serve data to your plug-in folder.

The sample places the Sample Visual Basic Folder into the root level of an iSeries server system name in the iSeries Navigator hierarchy. If you want your folder to appear at some other point in the hierarchy, you must change the ″Parent″ key value. See [Parent field values](rzakxprntkeyvalues.htm) for a listing of possible values.

See Example: [New folder registry key](rzakxnewforegkeyex.htm) for a description of each field, and the possible values.

```
[HKEY_CLASSES_ROOT\IBM.AS400.Network\
3RD PARTY EXTENSIONS\IBM.VBSample\
folders\SampleVBFolder]
"Parent"="AS4"
"Attributes"=hex:00,01,00,20
"CLSID"="{040606B1-1C19-11d2-AA12-08005AD17735}"
"VBClass"="vbsample.SampleListManager"
"VBInterface"="{0FC5EC72-8E00-11D2-AA9A-08005AD17735}"
"NameID"=dword:00000082
"DescriptionID"=dword:00000083
"DefaultIconIndex"=dword:00000001
"OpenIconIndex"=dword:00000001
```
Recomended changes:

- 1. Change all occurrences of the name ″SampleVBFolder″ in the registry file to a unique name that will identify your folder object. The name that is specified in the registry file must match the object name that is specified in your ListManager and ActionsManager Visual Basic classes. For the sample plug-in these Visual Basic source files are: **listman.cls** and **actnman.cls**.
- 2. Change the name ″vbsample.SampleListManager″ in the VBClass key to match the program identifier name of your ListManager class. For example, if your ActiveX Server DLL is named foo.dll, and your ListManager implementation class is MyListManager, then the program identifier is ″foo.MyListManager″. This name is case-sensitive.
- 3. Change the value of the ″VBInterface″ key to the ListManager implementation class interface ID.

#### **Registering VB plug-in objects**

The final section of the registry specifies which objects in the Navigator hierarchy are affected by implementation of the Visual Basic plug-in.

On many of the ActionsManager, ListManager and DropTargetManager class methods, you will be passed in items or objects. To determine which folder object is being referenced, use the object type string that is defined in the Windows registry.

Property sheets still can be added to your plug-in by using a context menu item. You cannot use a registry key for a property sheet that is the mechanism that is used for a C++ plug-in. Property sheet handlers including the Auto Refresh property sheet handler are not supported for Visual Basic plug-ins.

```
;--------------------------------------------------------------------
; Register a context menu handler for the new folder and its objects
[HKEY_CLASSES_ROOT\IBM.AS400.Network\3RD PARTY EXTENSIONS\
IBM.VBSample\shellex\SampleVBFolder\*\
ContextMenuHandlers\{040606B2-1C19-11d2-AA12-08005AD17735}]
"VBClass"="vbsample.SampleActionsManager"
"VBInterface"="{0FC5EC7A-8E00-11D2-AA9A-08005AD17735}"
;---------------------------------------------------------------------
; Register drag and drop context menu handlers
[HKEY_CLASSES_ROOT\IBM.AS400.Network\3RD PARTY EXTENSIONS\
IBM.VBSample\shellex\SampleVBFolder\*\
DragDropHandlers\{040606B2-1C19-11d2-AA12-08005AD17735}]
"VBClass"="vbsample.SampleActionsManager"
"VBInterface"="{0FC5EC7A-8E00-11D2-AA9A-08005AD17735}"
;----------------------------------------------------------------------
; Register Drop Handler to accept drops of objects
[HKEY_CLASSES_ROOT\IBM.AS400.Network\3RD PARTY EXTENSIONS\IBM.VBSample\
shellex\SampleVBFolder\*\
DropHandler]
@="{040606B2-1C19-11d2-AA12-08005AD17735}"
"VBClass"="vbsample.SampleDropTargetManager"
"VBInterface"="{0FC5EC6E-8E00-11D2-AA9A-08005AD17735}"
```
Recomended changes:

- 1. The CLSID in the entries above should always have the following: ″{040606B2-1C19-11d2-AA12- 08005AD17735}″
- 2. The ″VBClass″ key contains the program identifier (ProgID) of the Visual Basic implementation class.
- 3. The ″VBInterface″ key contains the Visual Basic implementation class' interface ID.
- 4. If your plug-in will not be a drop handler for objects, remove the drag and drop context menu handler and drop handler registry entries.
- 5. Rename the subkeys \SampleVBFolder\\*\ and use a unique string to identify your folder object. This name is the object type that will be used in your Visual Basic source to identify when actions are taken on this folder in iSeries Navigator.
- 6. In the file that you created that was based on the ActionsManager interface, edit the code that checks for the object types that are defined by the sample to reflect the name of your new folder object. The sample's ActionsManager interface is located in actnman.cls.

#### **Global changes:**

Define a unique programmatic identifier, or ProgID for your plug-in. The ProgID should match the <vendor>.<component> text string, where vendor identifies the name of the vendor who developed the plug-in, and component describes the function being provided. In the sample plug-in, the string ″IBM.Sample″ identifies IBM as the vendor, and ″Sample″ as the description of the function that is provided by the plug-in. This will be used throughout the registry file, and will name the directory where your plug-in will reside on both the iSeries server and the workstation.

Replace all instances of ″IBM.VBSample″ with your new [vender].ProgID.

**Note:** iSeries Navigator provides built-in ActiveX server DLLs that manage plug-ins written in Java and in Visual Basic. Therefore, all Java and Visual Basic plug-ins register their own respective CLSID. The registry files that are provided with the programming samples already contain these predefined CLSIDs.

*Example: Primary registry key:* The primary registry key defines a set of fields that specify global information for the plug-in. This information is required.

;--------------------------------------------------------------------

; Define the primary registry key for the plugin

; NOTE: NLS and ServerEntryPoint DLL names must not contain qualified directory paths

[HKEY CLASSES ROOT\IBM.AS400.Network\3RD PARTY plug-inS\IBM.Sample]  $"Two"="PLUGI"$ "NLS"="sampmri.dll" "NameID"=dword:00000080 "DescriptionID"=dword:00000081 "MinimumIMPIRelease"="NONE" "MinimumRISCRelease"="030701" "ProductID"="NONE" "ServerEntryPoint"="sampext.dll"

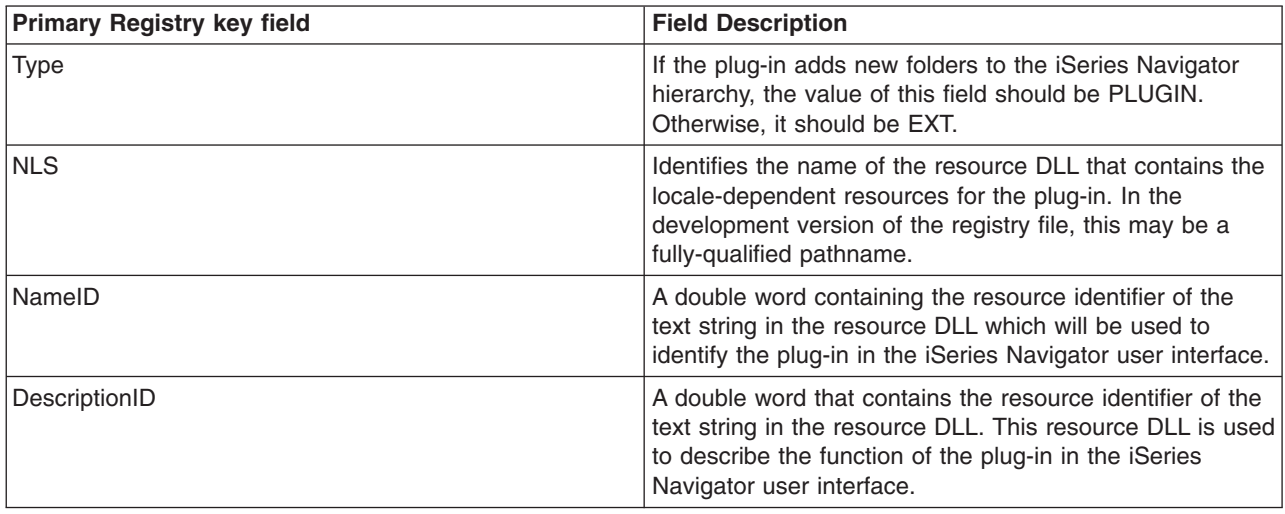

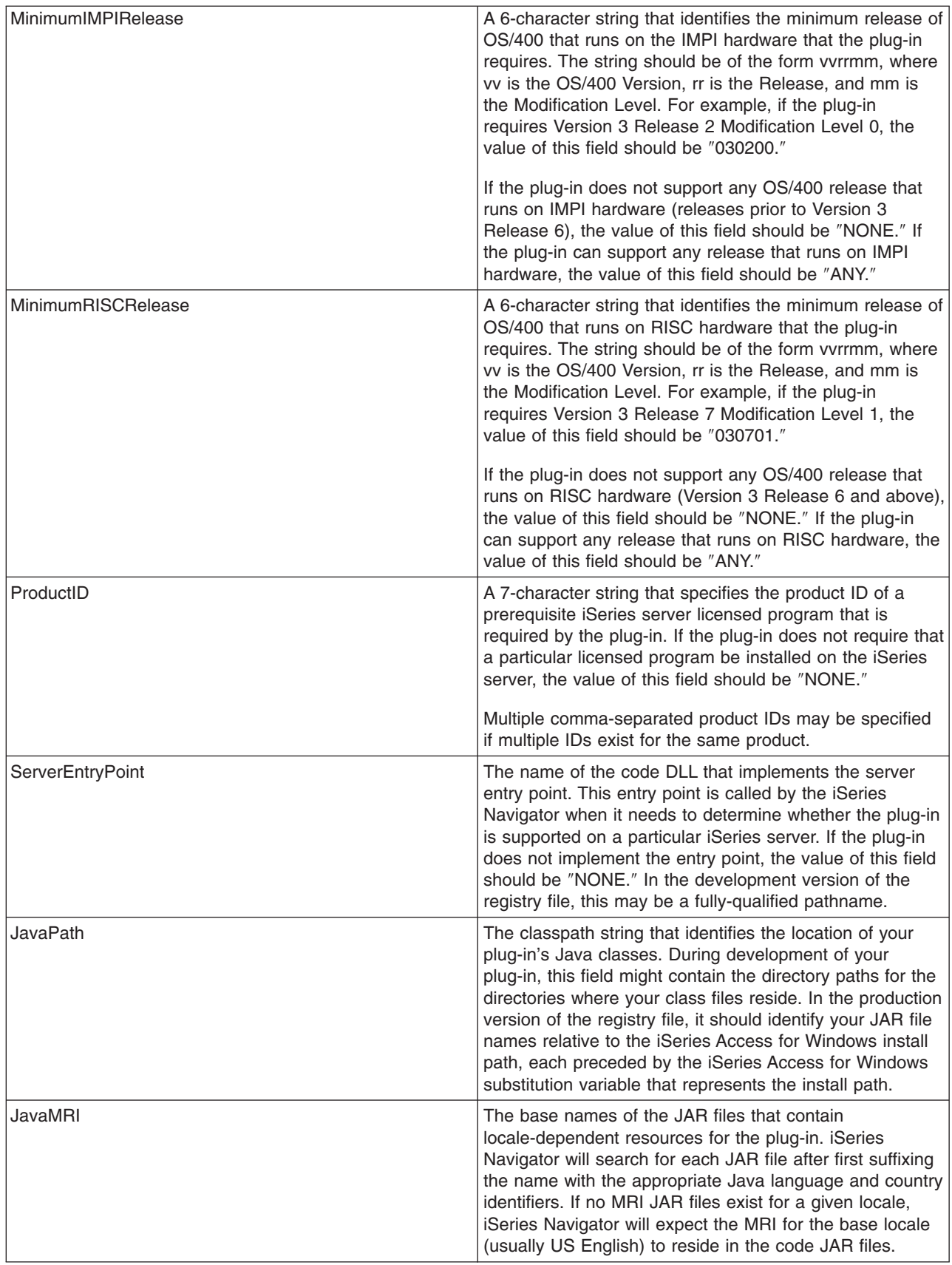

**Parent field values:** A three-character ID that identifies the parent of the folder to be added. One of the following IDs may be specified:

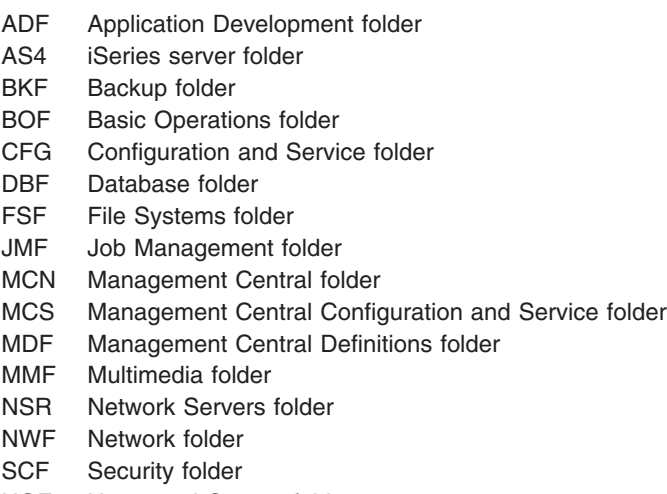

UGF Users and Groups folder

**Example: New folder registry key:** A separate registry key must be defined for the root of each sub tree of objects that a plug-in chooses to add to the object hierarchy. This key contains information specific to the root folder of the sub tree.

Assign the registry key a meaningful folder name that is at least four characters in length.

;-------------------------------------------------------------------- ; Register a new folder [HKEY\_CLASSES\_ROOT\IBM.AS400.Network\3RD PARTY plug-inS\IBM.Sample\folders\Sample]  $\overline{P}$ Parent"="AS4" "Attributes"=hex:00,01,00,20 "CLSID"="{D09970E1-9073-11d0-82BD-08005AA74F5C}" "NameID"=dword:00000082 "DescriptionID"=dword:00000083 "DefaultIconIndex"=dword:00000000 "OpenIconIndex"=dword:00000001 "AdminItem"="QIBM\_SAMPLE\_SMPFLR"

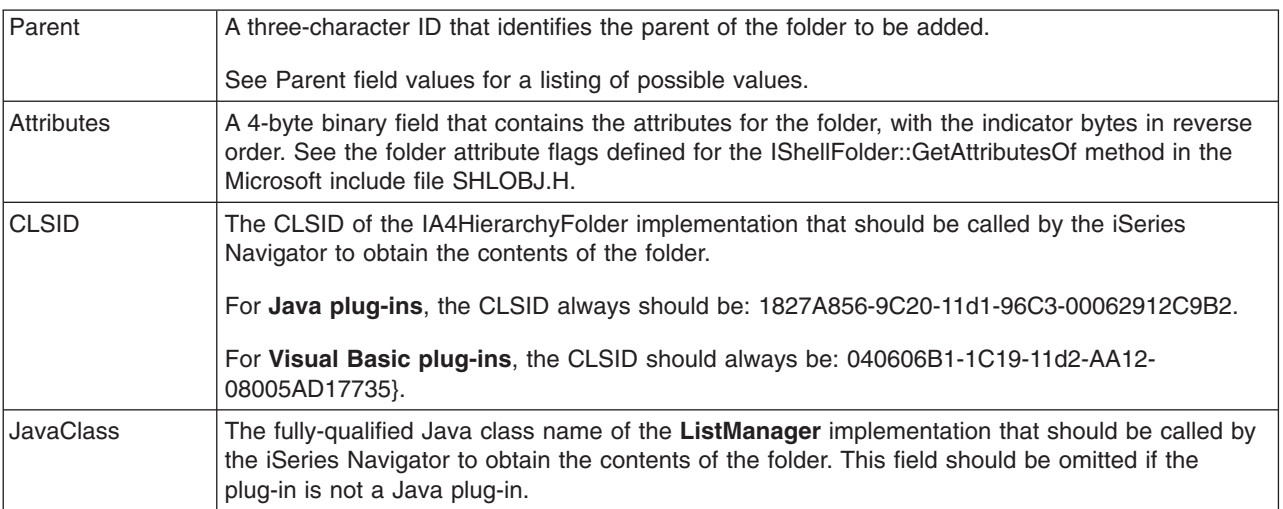

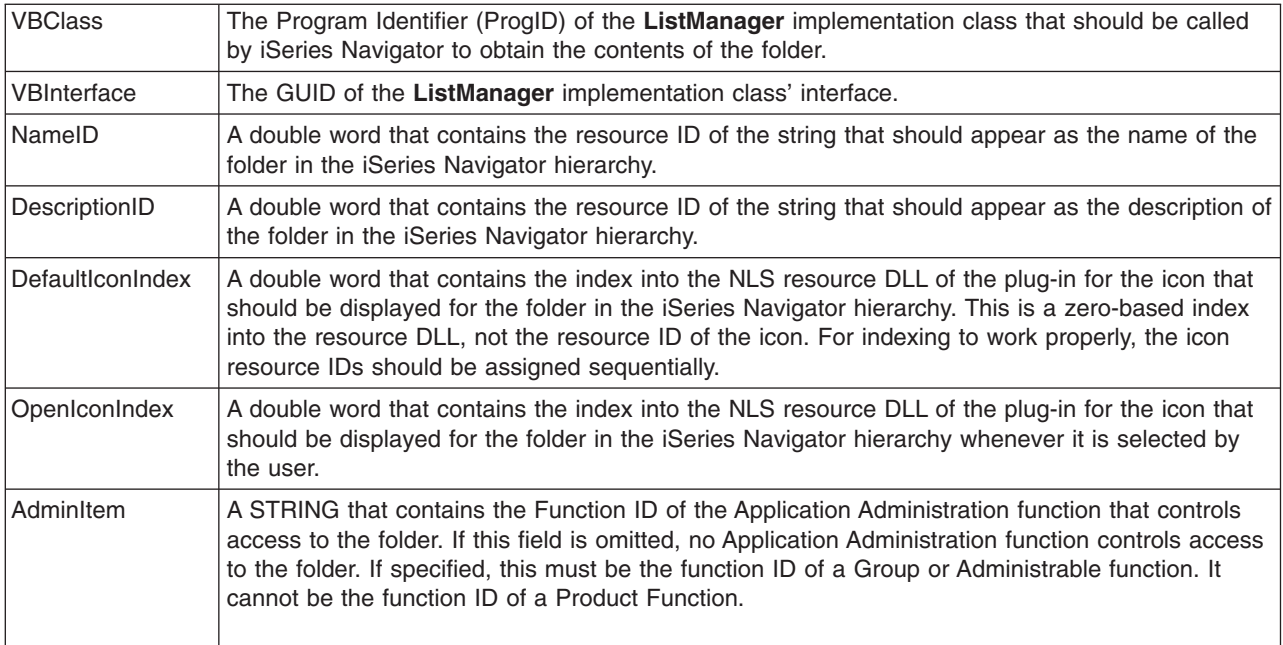

### **Sample Java registry file**

Each of the sample plug-ins written in Java provides its own registry file. The following sections describe the important parts of the registry file and illustrate how to create appropriate entries for your own plug-ins. The examples are taken from the appropriate sample which illustrates the function described. **Programmatic Identifier (ProgID)**

Your plug-in is uniquely identified to iSeries Navigator by means of a text string of the form <vendor>.<component>, where vendor identifies the vendor who developed the plug-in, and component describes the function being provided. In the examples below, the string IBM, MsgQueueSample3 identifies IBM as the vendor, and ″MsgQueueSample3″ as the description of the function provided by the plug-in. This string is known as the *programmatic identifier*, or ProgID. It's used throughout the registry file when specifying the function your plug-in provides, and it also names the directory where your plug-in will reside on both the iSeries server and the client workstation.

#### **Globally unique identifiers (GUIDs)**

Microsoft's Component Object Model uses 16-byte hex integers to uniquely identify ActiveX implementation classes and interfaces. These integers are known as *Globally Unique Identifiers*, or *GUIDs*. GUIDs that identify implementation classes are called CLSIDs (pronounced ″class IDs″).

For iSeries Navigator components written in Java, you should not define new GUIDs. All Java plug-ins use a set of standard GUIDs that specify the built-in ActiveX server component which manages Java plug-ins. The standard CLSIDs to use are provided in the examples below.

#### *Defining your plug-in's primary attributes:*

```
; Define the primary registry key for Message Queue Sample 3.
[HKEY_CLASSES_ROOT\IBM.AS400.Network\3RD PARTY EXTENSIONS\IBM.MsgQueueSample3]
Tvpe"="PLUGI\overline{N}"
"NLS"="MessageQueuesMRI.dll"
"NameID"=dword:00000001
"DescriptionID"=dword:00000002
"MinimumIMPIRelease"="NONE"
"MinimumRISCRelease"="ANY"
"ProductID"="NONE"
"ServerEntryPoint"="NONE"
"JavaPath"="MsgQueueSample3.jar"
"JavaMRI"="MsgQueueSample3MRI.jar"
```
;--------------------------------------------------------------------

#### **Type**

**If the plug-in adds new folders to the iSeries Navigator hierarchy, the value of this field should be PLUGIN. Otherwise, it should be EXT.**

#### **NLS**

**Identifies the name of the resource DLL that contains locale-dependent resources for the plug-in. In the development version of the registry file, this may be a fully-qualified pathname.**

#### **NameID**

**A double word containing the resource identifier of the text string in the resource DLL which will be used to identify the plug-in in the iSeries Navigator user interface.**

#### **DescriptionID**

**A double word that contains the resource identifier of the text string in the resource DLL. This resource DLL is used to describe the function of the plug-in in the iSeries Navigator user interface.**

#### **MinimumIMPIRelease**

**A 6-character string that identifies the minimum release of OS/400 running on IMPI hardware that the plug-in requires. The string should be of the form vvrrmm, where vv is the OS/400 Version, rr is the Release, and mm is the Modification Level. For example, if the plug-in requires Version 3 Release 2 Modification Level 0, the value of this field should be** ″**030200.**″

If the plug-in does not support any OS/400 release that runs on IMPI hardware (releases prior to Version 3 Release 6), the value of this field should be ″NONE.″ If the plug-in can support any release that runs on IMPI hardware, the value of this field should be ″ANY.″

#### **MinimumRISCRelease**

A 6-character string that identifies the minimum release of OS/400 running on RISC hardware that the plug-in requires. The string should be of the form vvrrmm, where vv is the OS/400 Version, rr is the Release, and mm is the Modification Level. For example, if the plug-in requires Version 3 Release 7 Modification Level 1, the value of this field should be ″030701.″

If the plug-in does not support any OS/400 release that runs on RISC hardware (Version 3 Release 6 and above), the value of this field should be ″NONE.″ If the plug-in can support any release that runs on RISC hardware, the value of this field should be ″ANY.″

#### **ProductID**

A 7-character string that specifies the product ID of a prerequisite iSeries server licensed program that is required by the plug-in. If the plug-in does not require that a particular licensed program be installed on the iSeries server, the value of this field should be ″NONE.″

Multiple comma-separated product IDs may be specified if multiple IDs exist for the same product.

#### **ServerEntryPoint**

The name of the code DLL that implements the server entry point. This entry point is called by the iSeries Navigator when it needs to determine whether the plug-in is supported on a particular iSeries server. If the plug-in does not implement the entry point, the value of this field should be ″NONE.″ In the development version of the registry file, this may be a fully-qualified pathname.

#### **JavaPath**

**The classpath string that identifies the location of your plug-in's Java classes. During development of your plug-in, this field might contain the directory paths for the directories where your class files reside. In the production version of the registry file, it should identify your JAR files. The JAR file names should not be qualified with any directory names - iSeries Navigator will qualify them automatically when it constructs the classpath string to be passed to the Java VM.**

#### **JavaMRI**

The base names of the JAR files that contain locale-dependent resources for the plug-in. iSeries Navigator will search for each JAR file after first suffixing the name with the appropriate Java language and country identifiers. In the development version of the registry file this field may contain an empty string, since the resources for the base locale (usually US English) should reside in the code JAR.

#### *Defining new folders:*

```
;--------------------------------------------------------------------
; Register a new folder
```

```
[HKEY_CLASSES_ROOT\IBM.AS400.Network\3RD PARTY EXTENSIONS\IBM.MsgQueueSample3\folders\Sample3]
"Parent"="AS4"
"Attributes"=hex:00,01,00,a0
"CLSID"="{1827A856-9C20-11d1-96C3-00062912C9B2}"
"JavaClass"="com.ibm.as400.opnav.MsgQueueSample3.MqListManager"
"NameID"=dword:0000000b
"DescriptionID"=dword:0000000c
"DefaultIconIndex"=dword:00000001
"OpenIconIndex"=dword:00000000
"AdminItem"="QIBM_SAMPLE_SMPFLR"
"TaskpadNameID"=dword:00000003
"TaskpadDescriptionID"=dword:00000004
```
#### **Type**

**Each new folder that your plug-in adds to the iSeries Navigator hierarchy has a unique logical type. In the example above, the string Sample3 is the type which will be used to identify the currently selected folder when control is passed to your plug-in at runtime.**

#### **Parent**

**A three-character ID that identifies the parent of the folder to be added. One of the following IDs may be specified:**

- ADF Application Development folder
- AS4 iSeries server folder
- BKF Backup folder
- BOF Basic Operations folder
- CFG Configuration and Service folder
- DBF Database folder
- FSF File Systems folder
- JMF Job Management folder
- MCN Management Central folder
- MCS Management Central Configuration and Service folder
- MDF Management Central Definitions folder
- MMN Management Central Monitors
- MST Management Central Scheduled Tasks
- MTA Management Central Task Activity
- MXS Management Central Extreme Support
- NSR Network Servers folder
- NWF Network folder
- SCF Security folder
- UGF Users and Groups folder

### **Attributes**

**A 4-byte binary field that contains the attributes for the folder, with the indicator bytes in reverse order. See the folder attribute flags defined for the IShellFolder::GetAttributesOf method in the Microsoft include file SHLOBJ.H. To indicate that your folder has a taskpad, use 0x00000008.**

#### **CLSID**

**The CLSID of the IA4HierarchyFolder implementation that should be called by iSeries Navigator to obtain the contents of the folder. For Java plug-ins this CLSID should always be {1827A856-9C20-11d1-96C3-00062912C9B2}.**

#### **JavaClass**

The fully-qualified Java class name of the **ListManager** implementation that should be called by the iSeries Navigator to obtain the contents of the folder.

#### **NameID**

**A double word that contains the resource ID of the string that should appear as the name of the folder in the iSeries Navigator hierarchy.**

#### **DescriptionID**

**A double word that contains the resource ID of the string that should appear as the description of the folder in the iSeries Navigator hierarchy.**

#### **DefaultIconIndex**

**A double word that contains the index into the NLS resource DLL of the plug-in for the icon that should be displayed for the folder in the iSeries Navigator hierarchy. This is a zero-based index into the resource DLL, not the resource ID of the icon. For indexing to work properly, the icon resource IDs should be assigned sequentially.**

#### **OpenIconIndex**

**A double word that contains the index into the NLS resource DLL of the plug-in for the icon that should be displayed for the folder in the iSeries Navigator hierarchy whenever it is selected by the user. This may be the same as the default icon index.**

#### **AdminItem**

**A STRING that contains the Function ID of the Application Administration function that controls access to the folder. If this field is omitted, no Application Administration function controls access to the folder. If specified, this must be the function ID of a Group or Administrable function. It cannot be the function ID of a Product Function.**

#### **TaskpadNameID**

**A double word that contains the resource ID of the string that should appear as the name of the taskpad in the iSeries Navigator hierarchy.**

#### **TaskpadDescriptionID**

**A double word that contains the resource identifier of the text string in the resource DLL. This resource DLL is used to describe the function of the taskpad in the iSeries Navigator user interface.**

#### *Adding context menu items:*

```
;--------------------------------------------------------------------
; Register a context menu handler for the new folder and its objects
[HKEY_CLASSES_ROOT\IBM.AS400.Network\3RD PARTY EXTENSIONS\IBM.MsgQueueSample3\
    shellex\Sample3\*\ContextMenuHandlers\{1827A857-9C20-11d1-96C3-00062912C9B2}]
"JavaClass"="com.ibm.as400.opnav.MsgQueueSample3.MqActionsManager"
;------------------------------------------------------------------------------
; Register a drag/drop context menu handler for the new folder and its objects
[HKEY_CLASSES_ROOT\IBM.AS400.Network\3RD PARTY EXTENSIONS\IBM.MsgQueueSample3\
    shellex\Sample3\*\DragDropHandlers\{1827A857-9C20-11d1-96C3-00062912C9B2}]
"JavaClass"="com.ibm.as400.opnav.MsgQueueSample3.MqActionsManager"
Adding taskpad tasks:
;--------------------------------------------------------------------
; Register a task handler for the new folder and its objects
[HKEY_CLASSES_ROOT\IBM.AS400.Network\3RD PARTY EXTENSIONS\IBM.MsgQueueSample5\
    shellex\Sample5\*\TaskHandlers\{1827A857-9C20-11d1-96C3-00062912C9B2}]
"JavaClass"="com.ibm.as400.opnav.MsgQueueSample5.MqTasksManager"
"JavaClassType"="TasksManager"
Supporting drag/drop:
```
;-------------------------------------------------------------------- ; Register a drop handler for the new folder and its objects [HKEY\_CLASSES\_ROOT\IBM.AS400.Network\3RD PARTY EXTENSIONS\IBM.MsgQueueSample3\ shellex\Sample3\\*\DropHandler] @="{1827A857-9C20-11d1-96C3-00062912C9B2}" "JavaClass"="com.ibm.as400.opnav.MsgQueueSample3.MqDropTargetManager"

#### **Specifying the objects to be managed**

A pair of object type identifiers is required under the shellex key. The first identifier in the pair specifies the root folder for an iSeries Navigator component. For new folders added by your plug-in, this identifier should match the logical type of the folder you specified as your junction point. For existing folders, this subkey should generally be the object type of the first-level folder under an iSeries server container object. These type strings are defined under HKEY\_CLASSES\_ROOT\IBM.AS400.Network\TYPES in the registry.

The second identifier in the pair identifies the specific object type that the plug-in wants to affect. If "\*" is specified, the plug-in will be called the for the folder type identified in the first identifier, plus all folders and objects which appear in the hierarchy under that folder. Otherwise, a specific type identifier should be specified, and the plug-in will only be called when the user performs an action on an object of that type.

Remember that any number of plug-ins may register their intent to add function to a given object type in the Navigator hierarchy. The plug-in should never assume that it is the only server component which is providing function for a given object type. This applies not only to existing object types, but also to any new objects that a plug-in may choose to define. If your plug-in is widely used, there is nothing to prevent another vendor from extending object types that are defined by your plug-in.

#### **CLSIDs**

The CLSIDs shown in the above examples specify the built-in ActiveX server component which manages Java plug-ins. For all non-folder related function this CLSID should always be {1827A857-9C20-11d1-96C3- 00062912C9B2}.

#### **JavaClass**

The fully-qualified Java class name of the interface implementation that should be called by the iSeries Navigator to support the designated function.

**SSL support:** If a plug-in's communications with the iSeries server are performed by using the Sockets API or some other low-level communications service, then it is the responsibility of the plug-in to support SSL if it has been requested. If the plug-in doesn't provide this support, it should indicate that it doesn't support SSL as described below. When this is done, the plug-in's function will be disabled if the user has requested a secure connection.

;------------------------------------------------------------------------------ ; Indicate that this plug-in supports SSL.

[HKEY\_CLASSES\_ROOT\IBM.AS400.Network\3RD PARTY EXTENSIONS\IBM.MsgQueueSample3\SSL] "Support Level"=dword:00000001

#### **Support Level**

**If the plug-in supports SSL, this value should be 1. Otherwise, it should be 0.**

#### **Property pages for a property sheet handler**

The Microsoft Foundation Class Library classes cannot be used to construct property pages for a property sheet handler. However, IBM provides **CExtPropertyPage**, which may be used in place of the MFC class CPropertyPage. Property pages implemented by iSeries Navigator plug-ins should subclass CExtPropertyPage. The class declaration may be found in the header file PROPEXT.H, and the implementation is contained in the file PROPEXT.CPP. Both files are provided as part of the sample plug-in.

**Note** It is necessary to include PROPEXT.CPP in the project workspace for your plug-in.

If a plug-in requires that a property sheet is associated with one of its own object types, the SFGAO\_HASPROPSHEET flag must be returned as part of the attributes of the object. When this flag is on, the Navigator automatically will add Properties to the context menu for the object. Also, when this flag is on, Navigator will call any registered property sheet handlers to add pages to the property sheet when the context menu item is selected.

In certain cases a plug-in may desire to implement a Properties context menu item that is defined for one of its own object types as a standard Windows dialog instead of a property sheet. A flag is defined for this situation that may be returned to the Navigator on calls to IContextMenu::QueryContextMenu. If the flag is returned, no automatic processing for Properties is performed, and it is up to the plug-in to add the context menu item and implement the associated dialog. This flag is documented in ["Description of](#page-55-0) [QueryContextMenu flags"](#page-55-0) on page 50.

If a plug-in intends to add property pages to one of the property sheets for an iSeries user, the key that specifies the CLSID of the property sheet handler must specify a PropSheet field that identifies the property sheet to which the specified handler will add pages. An example follows.

;-------------------------------------------------------------------- ; Register a property sheet handler for the Network property sheet for iSeries users [HKEY\_CLASSES\_ROOT\IBM.AS400.Network\3RD PARTY plug-inS\IBM.Sample\shellex\Users and Groups\User\PropertySheetHandlers\{3D7907A1-9080-11d0-82BD-08005AA74F5C}] "PropSheet"="Networks"

<span id="page-55-0"></span>Valid values for the PropSheet field are:

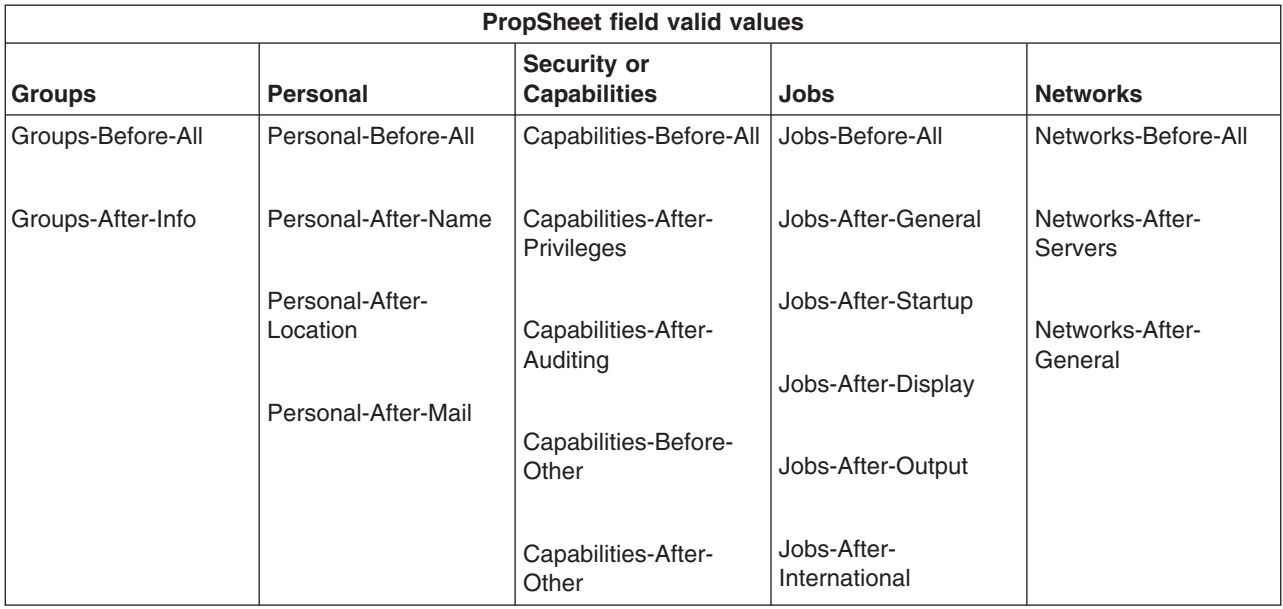

To add pages to a property sheet for an iSeries user, the plug-in must implement the IA4PropSheetNotify interface (see ["IA4PropSheetNotify interface specifications listing"](#page-28-0) on page 23).

#### **Restriction:**

The following restriction currently applies to property sheets for iSeries user objects:

Multiple property sheet handlers for the various property sheets that are associated with an iSeries user cannot be implemented on the same implementation class. Each property sheet requires a separate CLSID.

*Description of QueryContextMenu flags:* iSeries Navigator supports the following enhancements to the IContextMenu interface:

#### **Ordering of context menu items**

The iSeries Navigator has extended the IContextMenu interface to obtain more precise control over the order in which menu items are added to the menu for a particular folder or object. The Navigator structures its context menus in three sections. This structure ensures that when more than one component adds items to the context menu for an object, the items will still appear in the correct order that is defined for the Windows user interface.

The first section contains actions which are specific to the object type, such as Reorganize for a database table. The second section contains ″object creation″ items; these items are object types which cascade off of a New menu item. Lastly there are the so-called "standard" Windows menu items, such as Delete or Properties. You may choose to add menu items to any section of the context menu.

The iSeries Navigator calls the QueryContextMenu method for a component three times in succession, once for each section of the menu. The following additional flags are defined in the uFlags parameter to allow you to determine which section of the context menu is currently being serviced.

#### **UNITY\_CMF\_CUSTOM**

This flag indicates that you should add object-specific actions to the menu.

#### **UNITY\_CMF\_NEW**

This flag indicates that you should add object creation items to the menu.

#### **UNITY\_CMF\_STANDARD**

This flag indicates that you should add standard actions to the menu.

#### **UNITY\_CMF\_FILEMENU**

This flag changes UNITY\_CMF\_STANDARD. It indicates construction of the File menu pull down for your object, as opposed to the menu that is displayed when the user clicks on an object with mouse button 2.

Items on the File pull down are arranged slightly differently. If you add Properties to the menu, you should avoid inserting a separator as is normally done before this item. Also, edit actions such as Copy or Paste should not be added to the File menu, because they appear on the Edit pull down instead. (The iSeries Navigator calls your shell plug-in at the appropriate time to obtain the items for the Edit menu, and does not set UNITY CMF FILEMENU).

#### **Unique property dialogs**

In certain cases, a plug-in may desire to implement a Properties context menu item that is defined for one of its own object types as a standard Windows dialog instead of a property sheet. A flag that is defined for this situation may be returned to the Navigator on calls to IContextMenu::QueryContextMenu when the UNITY\_CMF\_STANDARD flag is set. This flag, A4HYF\_INFO\_PROPERTIESADDED, should be OR'd with the HRESULT value that is returned by QueryContextMenu.

Returning this flag means that automatic processing for Properties is not performed. In this case, the plug-in must add the context menu item and construct the associated dialog.

#### **Example: Constructing Visual Basic property pages for a property sheet handler**

Property pages that are implemented by iSeries Navigator Visual Basic plug-ins can not use a registry key to specify property pages. You must add a specific property page context menu item in your ListManager class to implement a property page. You can not add a property page to any existing property sheet objects.

In the Visual Basic Sample plug-in, a property page is supported for Libraries in the iSeries Navigator List. This is done with the following steps:

1. In listman.cls, the Library object type specifies a properties page in the getAttributes method:

```
' Returns the attributes of an object in the list.
Public Function ListManager_getAttributes(ByVal item As Object) As Long
    Dim uItem As ItemIdentifier
    Dim nAttributes As ObjectTypeConstants
    If Not IsEmpty(item) Then
        Set uItem = item
    End If
    If uItem.getType = "SampleVBFolder" Then
       nAttributes = OBJECT_ISCONTAINER
    ElseIf item.getType = "SampleLibrary" Then
       nAttributes = OBJECT_IMPLEMENTSPROPERTIES
    Else
       nAttributes = 0
    End If
    ListManager_getAttributes = nAttributes
End Function
```
2. In actnman.cls, the queryActions method specifies that properties should be shown on the Library object context menu.

```
Public Function ActionsManager_queryActions(ByVal flags As Long) As Variant
            .
            .
            ' Add menu items to a Sample Library
           If selectedFolderType = "SampleLibrary" Then
                 ' Standard Actions
                 If (flags And STANDARD_ACTIONS) = STANDARD_ACTIONS Then
                       ReDim actions(0)
                       ' Properties
                       Set actions(0) = New ActionDescriptor
                       With actions(0)
                            .Create
                             .setID IDPROPERTIES
                             .SetText m_uLoader.getString(IDS_ACTIONTEXT_PROPERTIES)
                             .setHelpText m_uLoader.getString(IDS_ACTIONHELP_PROPERTIES)
                             .setVerb "PROPERTIES"
                             .setEnabled True
                             .setDefault True
                       End With
                       ' Properties is only selectable if there is ONLY 1 object selected
                       If Not IsEmpty(m_ObjectNames) Then
                            If UBound(m^{-}ObjectNames) > 0 Then
                                 actions(2).setEnabled False
                            End If
                       End If
                  End If
           End If
            .
            .
   End Function
3. In actnman.cls, the actionsSelected method displays a properties form when the properties context
```
menu is selected.

```
Public Sub ActionsManager actionSelected(ByVal action As Integer, ByVal owner As Long)
    .
    .
   Select Case action
        .
        .
        Case IDPROPERTIES
            If (Not IsEmpty(m_ObjectNames)) Then
                ' Pass the System Name into a hidden field on the form for later use
                frmProperties.lblSystemName = m_ObjectNames(0).getSystemName
                ' Pass the Display Name of the selected object into a hidden field on the form
                frmProperties.lblLibName = m_ObjectNames(0).getDisplayName
                ' Show the properties
                frmProperties.Show vbModal
            End If
        .
        .
        Case Else
            'Do Nothing
   End Select
   .
End Sub
```
**Note**: The code to create and display the property sheet can be seen in **propsht.frm**

### **Property sheet handling in Java**

In V5R1, you can add property pages to property sheets of Java plug-ins. This allows you to build object names, display properties, share objects with third parties, and mix C++ and Java code in the same plug-in.

To use property pages, you must build the properties manager interface, which provides the following methods:

• Initialize

Identifies the container object for the properties.

- getPages Construct and provide a vector of PanelManager objects.
- CommitHandlers Returns a vector of handlers to be called upon Commit.
- CancelHandlers Returns a vector of handlers to be called upon Cancel.

Then enable the properties menu by having the ListManager getAttributes method return ListManager.OBJECT\_HASPROPERTIES.

Finally, create a registry entry that identifies the PopertiesManagerInterface. For example:

[HKEY\_CLASSES\_ROOT\IBM.AS400.Network\AS/400 Network\\* \shellex\PropertySheetHandlers\{1827A857-9C20-11d1-96C3-00062912C9B2}] ″JavaClass″=″com.ibm.as400.opnav.TestPages.TestPropertiesManager″ ″JavaClassType″=″PropertiesManager″

**Note:** Multiple PropertiesManager implementations may register to provide property pages for a given object type. Do not assume that your entity is the only one supplying pages, or the order that the pages will be added.

For more information, see the [Properties Manager example.](rzakxexpropmngr.htm)

### **Secure Sockets Layer (SSL) registry entry**

iSeries Navigator users can request a secure connection to an iSeries server by selecting the **Use Secure Sockets Layer** checkbox on the **Connection** tab of the property sheet for iSeries objects. When this is done, only iSeries Navigator components that are capable of supporting SSL communications are enabled for activation by the user.

If all of a plug-in's communications with the iSeries server are managed by using the iSeries Access for Windows system handle (enter cwbCO\_SysHandle), or by using the class **com.ibm.as400.access.AS400** in the case of a Java plug-in, then it should indicate that it supports secure connections to the iSeries server. For C++ plug-ins, the cwbCO\_SysHandle is obtained by calling the cwbUN\_GetSystemHandle API. When the user requests a secure connection, the Navigator automatically will enable SSL. In the case of Java plug-ins, the iSeries server object obtained by calling the **getSystemObject** method on the class **com.ibm.as400.opnav.ObjectName** actually will be an instance of **com.ibm.as400.access.SecureAS400**.

**Note:** If you are running Java over SSL, and creating your own CA certificate, iSeries Access for Windows GA service pack is required.

If a plug-in's communications with the iSeries server are performed by using the Sockets API or some other low-level communications service, then it is the responsibility of the plug-in to support SSL if it has been requested. If the plug-in doesn't provide this support, it should indicate that it doesn't support SSL as described below. When this is done, the plug-in's function will be disabled if the user has requested a secure connection.

#### **Example: Adding a registry key to enable SSL**

The key is SSL under [HKEY CLASSES ROOT\IBM.AS400.Network\3RD PARTY EXTENSIONS\IBM.Sample\SSL] ″Support Level″=dword:00000001 where IBM.Sample is the plug-in supplied product component.

**Note:** ″**Support Level**″**=dword:00000001 = supports SSL, and** ″**Support Level**″**=dword:00000000 = does NOT support SSL.**

;------------------------------------------------------------------------------

; Example registry key that says this plug-in supports SSL {HKEY\_CLASSES\_ROOT\IBM.AS400.Network\3RD PARTY EXTENSIONS\IBM.Sample\SSL} "Support Level"=dword:00000001

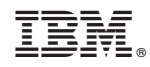

Printed in U.S.A.